### **BAB IV**

### **IMPLEMENTASI DAN EVALUASI**

Tahap implementasi dan evaluasi merupakan salah satu tahap pada metode SDLC, dimana tahap ini dilakukan setelah melalui tahapan analisis kebutuhan dan perancangan. pada tahap ini dijelaskan terkait hasil daripada analisis untuk kemudian dihasilkan sebuah aplikasi. Tahap implementasi dan evalusi meliputi kebutuhan perangkat lunak, implementasi perangkat lunak, dan uji coba perangkat lunak.

### **4.1 Kebutuhan Perangkat Lunak**

Untuk imlpementasi sistem, kebutuhan dari sistem tersebut perlu diperhatikan, karena itu maka kebutuhan perangkat lunak ini diperlukan agar sistem yang dibuat dapat berjalan seperti yang diharapkan pada saat implementasi. Kebutuhan perangkat lunak ini dibagi menjadi dua, yaitu kebutuhan *hardware* (perangkat keras) dan kebutuhan *software* (perangkat lunak).

I R A B A Y A

### **4.1.1 Kebutuhan** *Hardware* **(Perangkat keras)**

Kebutuhan perangkat keras (*Hardware*) adalah kebutuhan komponenkomponen fisik pada komputer yang diperlukan untuk menjalankan aplikasi yang dibuat agar kinerja dari aplikasi tersebut dapat berjalan dengan baik, baik dari segi pengguna maupun sistem itu sendiri. Kebutuhan perangkat lunak untuk menjalankan aplikasi ini adalah sebagai berikut:

| Processor     | Pentium <sup>®</sup> 4 Processor 2.60 GHz, 512K Cache,<br>400 MHz |
|---------------|-------------------------------------------------------------------|
| Memory        | 2 Gygabytes RAM                                                   |
| Monitor       | resolusi 1366 $X$ 768                                             |
| Hardware lain | Keyboard, Mouse, dan Printer                                      |

Tabel 4.1 Kebutuhan *Hardware* (Perangkat Keras)

### **4.1.2 Kebutuhan** *Software* **(Perangkat Lunak)**

Perangkat lunak atau *software* adalah program komputer yang digunakan sebagai sarana atau media untuk pengguna agar dapat berinteraksi dengan perangkat keras komputer. Maka, diperlukan spesifikasi yang tepat agar perangkat keras dan perangkat lunak dapat bekerja dengan baik, begitu pula dengan aplikasi ini. Berikut ini adalah kebutuhan perangkat lunak minimal agar dapat menjalankan aplikasi ini dengan baik.

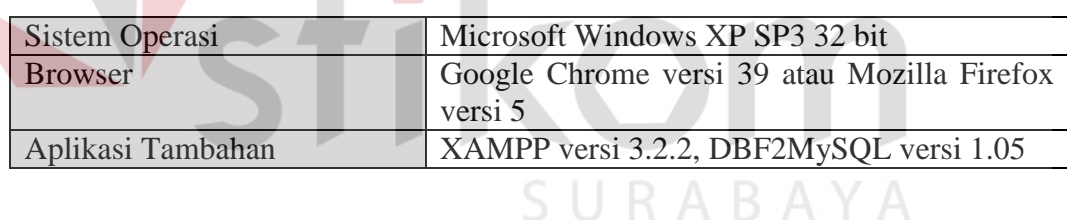

Tabel 4.2 Kebutuhan *Software* (Perangkat Lunak)

**INSTITUT BISNIS** 

### **4.2 Implementasi Perangkat Lunak**

Apabila kebutuhan sistem baik dari perangkat keras maupun perangkat lunak sudah terpenuhi, maka implementasi aplikasi dapat dilakukan. Dalam implementasi perangkat lunak ini dijelaskan terkait fungsi-fungsi yang ada pada aplikasi dan hak akses terkait fungsi-fungsi tersebut. Agar dapat menggunakan aplikasi, hal pertama yang harus dilakukan oleh pengguna adalah dengan melakukan *login* terlebih dahulu, berikut adalah gambar tampilan *login* yang ada pada aplikasi yang dapat dilihat pada gambar 4.1.

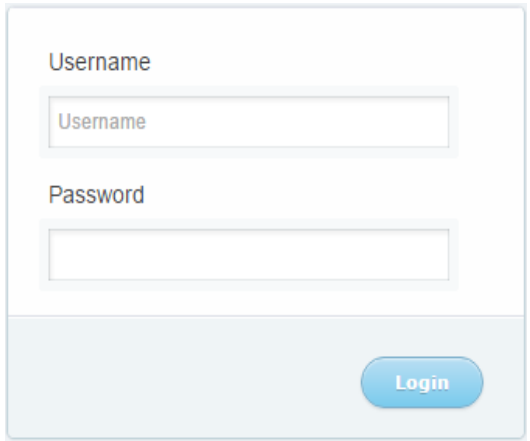

Gambar 4.1 Halaman Form *Login*

Halaman *login* ini memiliki fungsi untuk mengecek apakah pengguna memiliki hak akses atas aplikasi atau tidak, halaman ini juga yang akan mengalihkan pengguna ke halaman sesuai dengan hak aksesnya masing-masing. Apabila *username* dan *password* salah atau pengguna tidak terdaftar maka aplikasi akan memberikan notifikasi bahwa *username* dan *password* yang dimasukkan salah.

### **4.2.1 Mengelola Data Pengguna**

Halaman mengelola data pengguna merupakan halaman yang hanya dapat diakses oleh pengguna yang memiliki jabatan sebagai operator pada bagian administrasi keuangan. Halaman ini memiliki fungsi untuk menyimpan data pengguna, mengubah, dan menghapus data pengguna. Apabila pengguna akan menambahkan data pengguna baru maka pengguna perlu klik tombol "daftarkan karyawan baru" untuk dapat mengakses *form* simpan data karyawan. Halaman ini juga dapat digunakan untuk melihat data karyawan terutama *username* dan *password* pengguna, hal ini untuk mencegah jika pengguna lain lupa akses atas aplikasi. Gambar mengelola data pengguna dapat dilihat pada gambar 4.2.

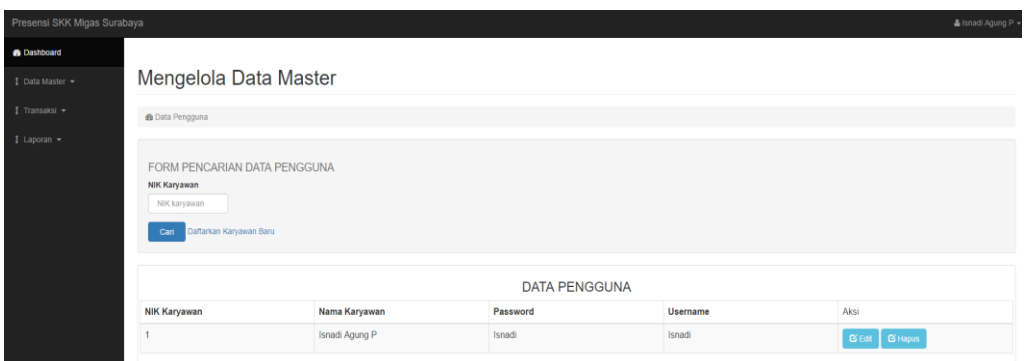

Gambar 4.2 Halaman Mengelola Data Pengguna

### **4.2.2 Mengelola Data Jabatan**

Halaman mengelola data jabatan hanya dapat diakses oleh oleh pengguna yang memiliki jabatan sebagai operator pada bagian administrasi keuangan. Halaman ini memiliki fungsi untuk menyimpan data jabatan, mengubah, dan menghapus data jabatan. Jika ingin menghapus atau menghapus data maka pengguna perlu klik tombol "*edit*" atau "hapus" untuk data yang diinginkan. Gambar mengelola data jabatan dapat dilihat pada gambar 4.3.

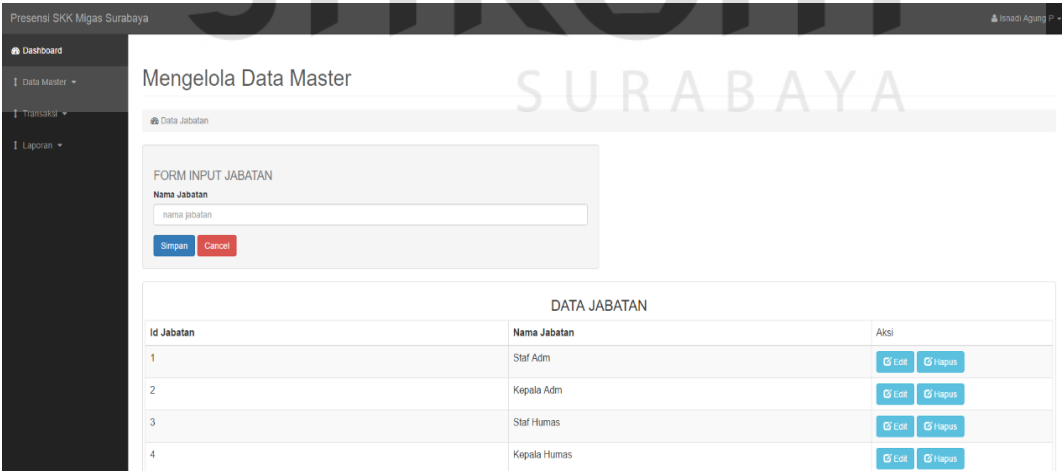

Gambar 4.3 Halaman Mengelola Data Jabatan

### **4.2.3 Mengelola Data Bagian**

Halaman mengelola data bagian hanya dapat diakses oleh oleh pengguna yang memiliki jabatan sebagai operator pada bagian administrasi keuangan. Halaman ini memiliki fungsi untuk menyimpan data bagian, mengubah, dan menghapus data bagian. Jika ingin menghapus atau menghapus data maka pengguna perlu klik tombol "*edit*" atau "hapus" untuk data yang diinginkan. Gambar mengelola data bagian dapat dilihat pada gambar 4.4.

### **4.2.4 Mengelola Data Jadwal kerja**

Halaman mengelola data jadwal kerja hanya dapat diakses oleh oleh pengguna yang memiliki jabatan sebagai operator pada bagian administrasi keuangan. Halaman ini memiliki fungsi untuk menyimpan data jadwal kerja, mengubah, dan menghapus data jadwal kerja. Jika ingin menghapus atau menghapus data maka pengguna perlu klik tombol "*edit*" atau "hapus" untuk data yang diinginkan. Gambar mengelola data jadwal kerja dapat dilihat pada gambar 4.5.

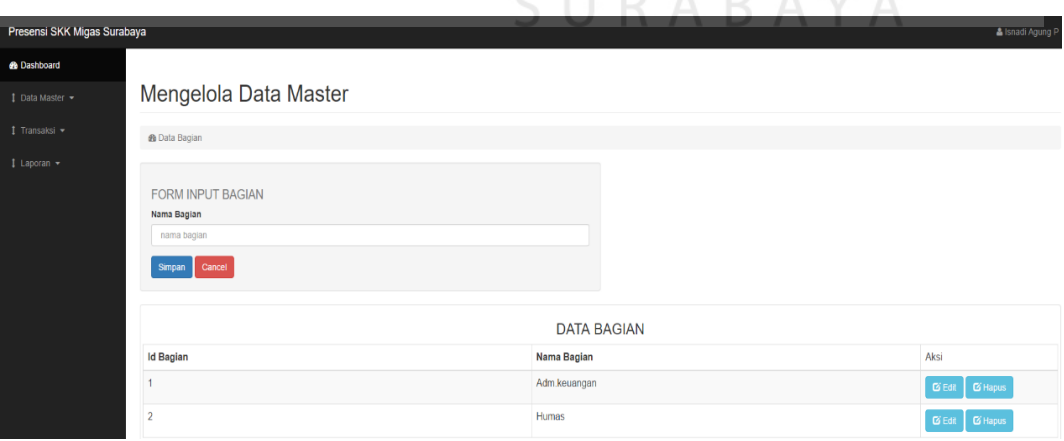

CIIDADAVA

Gambar 4.4 Halaman Mengelola Data Bagian

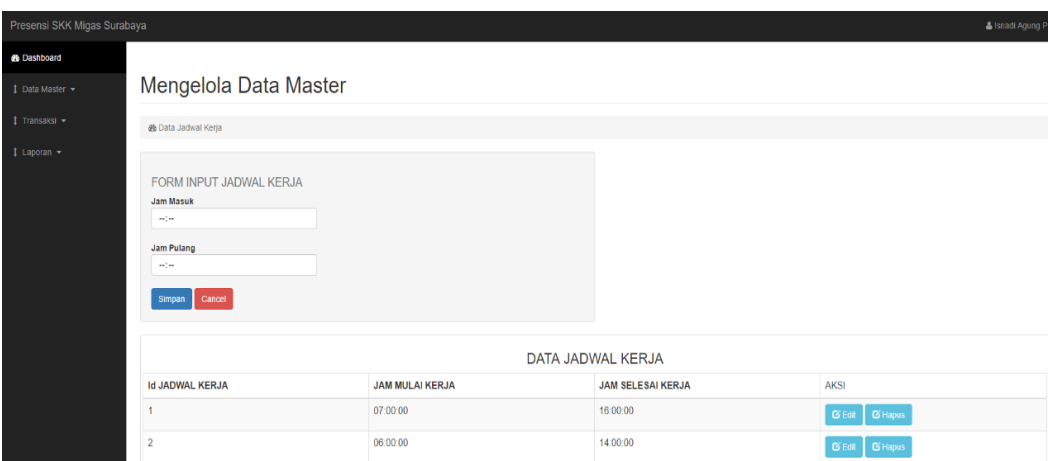

Gambar 4.5 Halaman Mengelola Data Jadwal Kerja

### **4.2.5 Mengelola Data Ijin**

Halaman mengelola data ijin hanya dapat diakses oleh oleh pengguna yang memiliki jabatan sebagai operator pada bagian administrasi keuangan. Halaman ini memiliki fungsi untuk menyimpan data ijin, mengubah, dan menghapus data ijin. Jika ingin menghapus atau menghapus data maka pengguna perlu klik tombol "*edit*" atau "hapus" untuk data yang diinginkan. Gambar mengelola data ijin dapat dilihat pada gambar 4.6. SURABAYA

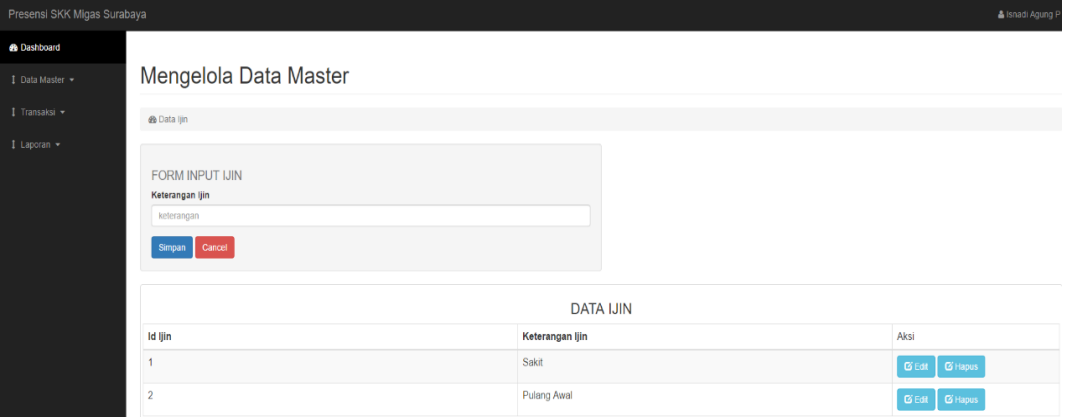

Gambar 4.6 Halaman Mengelola Data Ijin

### **4.2.6 Mengelola Data Cuti**

Halaman mengelola data cuti hanya dapat diakses oleh oleh pengguna yang memiliki jabatan sebagai operator pada bagian administrasi keuangan. Halaman ini memiliki fungsi untuk menyimpan data cuti, mengubah, dan menghapus data cuti. Jika ingin menghapus atau menghapus data maka pengguna perlu klik tombol "*edit*" atau "hapus" untuk data yang diinginkan. Gambar mengelola data cuti dapat dilihat pada gambar 4.7.

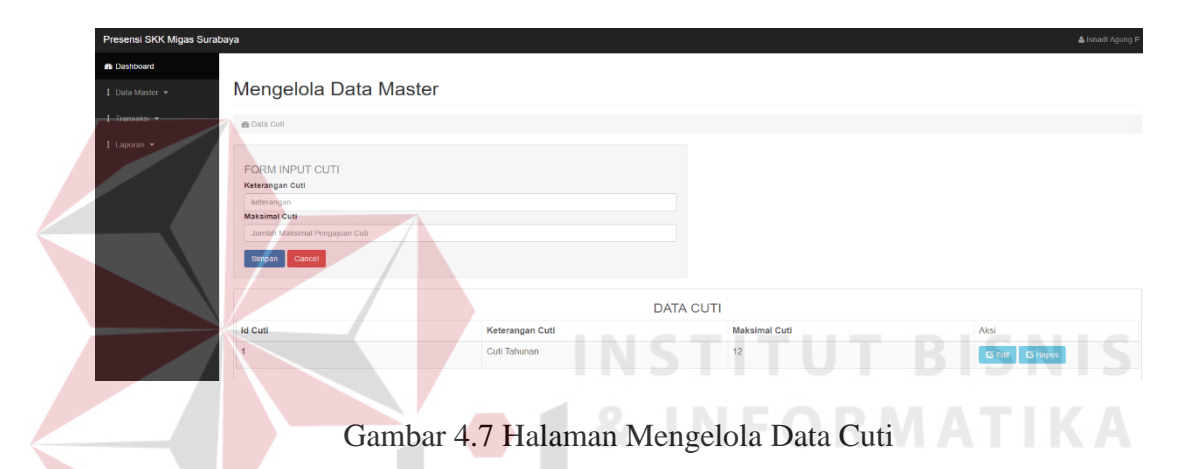

### **4.2.7 Mengelola Data Akun** *Fingerprint*

Halaman mengelola data akun *fingerprint* hanya dapat diakses oleh pengguna yang memiliki jabatan sebagai operator pada bagian administrasi keuangan. Halaman ini memiliki fungsi untuk menyimpan data akun *fingerprint* dan data pada halaman ini muncul hanya jika terdapat pengguna atau karyawan baru yang belum mendaftarkan akun *fingerprint* yang didapatkan dari alat *fingerprint* ke dalam aplikasi. Jika ingin menyimpan data maka pengguna perlu klik tombol "*edit*" untuk data yang diinginkan. Gambar mengelola data akun *fingerprint* dapat dilihat pada gambar 4.8.

### **4.2.8 Mengelola Data Ketentuan Lembur**

Halaman mengelola data ketentuan lembur hanya dapat diakses oleh pengguna yang memiliki jabatan sebagai operator pada bagian administrasi keuangan. Halaman ini memiliki fungsi untuk menyimpan dan menghapus data. Jika ingin menghapus data maka pengguna perlu klik tombol "hapus" untuk data yang diinginkan. Gambar mengelola data ketentuan lembur dapat dilihat pada gambar 4.9.

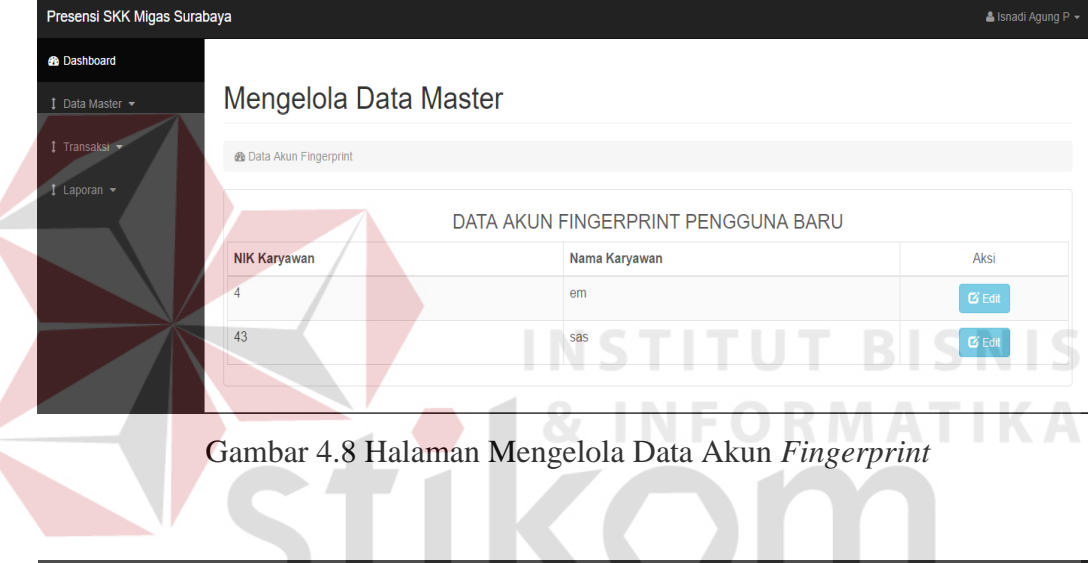

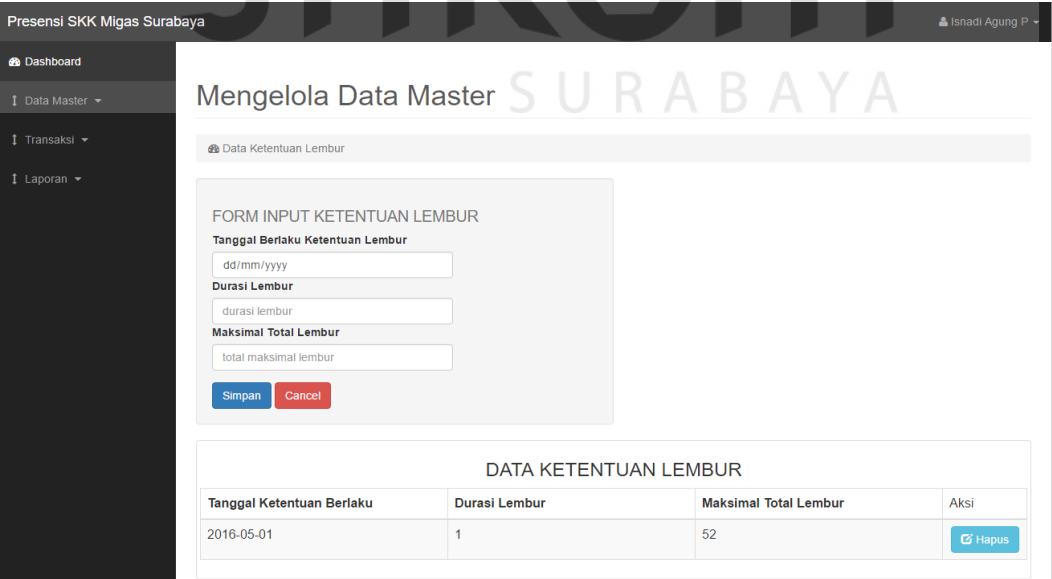

Gambar 4.9 Halaman Mengelola Data Ketentuan Lambur

### **4.2.9 Halaman Mengelola Data Jabatan Bagian**

Halaman mengelola data jabatan bagian hanya dapat diakses oleh pengguna yang memiliki jabatan sebagai operator pada bagian administrasi keuangan. Halaman ini memiliki fungsi untuk melakukan mutasi jabatan atau perpindahan ke bagian lain oleh seorang karyawan dan menghapus data mutasi. Pengguna juga dapat melihat rekam karir seorang karyawan melalui halaman ini dengan klik *link* "lihat karir". Jika ingin melakukan mutasi jabatan bagian maka pengguna perlu klik tombol "mutasi jabatan atau bagian" dan klik tombol hapus jika ingin menghapus data. Gambar mengelola data jabatan bagian dapat dilihat pada gambar 4.10.

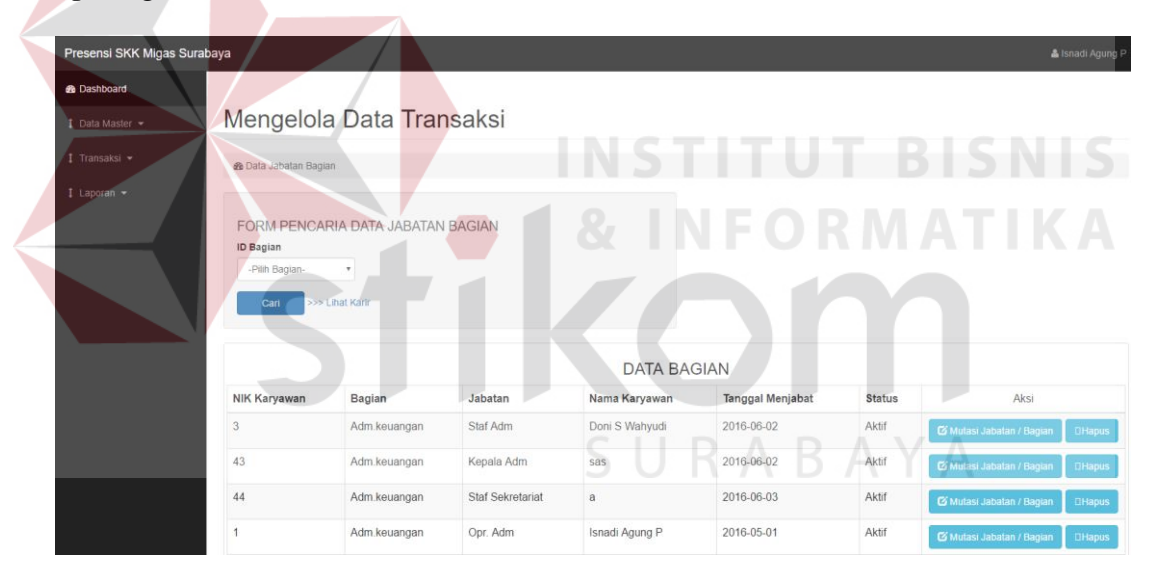

Gambar 4.10 Halaman Mengelola Data Jabatan Bagian

### **4.2.9 Halaman Membuat Jadwal Kerja Karyawan**

Halaman membuat jadwal kerja karyawan hanya dapat diakses oleh pengguna yang memiliki jabatan sebagai operator pada bagian administrasi keuangan. Halaman ini memiliki fungsi untuk membuat jadwal kerja karyawan pada periode tertentu, menghapus, dan melihat jadwal kerja karyawan. Jika ingin membuat jadwal kerja maka pengguna klik tombol "buat jadwal" dan jika ingin melihat jadwal kerja maka klik tombol "lihat jadwal kerja karyawan". Gambar membuat jadwal kerja karyawan dapat dilihat pada gambar 4.11.

| Presensi SKK Migas Surabaya |                                                        |                                      |                |                         |               | & Isnadi Agung P                                    |
|-----------------------------|--------------------------------------------------------|--------------------------------------|----------------|-------------------------|---------------|-----------------------------------------------------|
| <b>2</b> Dashboard          |                                                        |                                      |                |                         |               |                                                     |
| 1 Data Master -             | Mengelola Data Transaksi                               |                                      |                |                         |               |                                                     |
| 1 Transaksi -               | a Buat Jadwal Kerja Karyawan                           |                                      |                |                         |               |                                                     |
| 1 Laporan -                 | <b>ID Bagian</b><br>-Pilh Bagian-<br>$\bullet$<br>Carl | FORM PEMBUATAN JADWAL KERJA KARYAWAN |                |                         |               |                                                     |
|                             |                                                        |                                      |                | DATA JABATAN BAGIAN     |               |                                                     |
|                             | Bagian                                                 | Jabatan                              | Nama Karyawan  | <b>Tanggal Menjabat</b> | <b>Status</b> | Aksi                                                |
|                             | Adm.keuangan                                           | Staf Adm                             | Doni S Wahyudi | 2016-06-02              | Aktif         | <b>B</b> Lihat Jadwal Kerja<br><b>D</b> Buat Jadwal |
|                             | Adm keuangan                                           | Kepala Adm                           | sas            | 2016-06-02              | Aktif         | G Lihat Jadwal Kerja<br><b>D</b> Buat Jadwal        |
|                             | Adm.keuangan                                           | <b>Staf Sekretariat</b>              | $\mathsf a$    | 2016-06-03              | Aktif         | C Lihat Jadwal Kerja<br><b>D</b> Buat Jadwal        |
| m                           | Adm.keuangan                                           | Opr. Adm                             | Isnadi Agung P | 2016-05-01              | Aktif         | C Lihat Jadwal Kerja<br><b>Buat Jadwal</b>          |

Gambar 4.11 Halaman Membuat Jadwal Kerja Karyawan

### **4.2.10 Halaman Simpan Data Presensi Karyawan**

Halaman simpan data presensi karyawan hanya dapat diakses oleh pengguna yang memiliki jabatan sebagai operator pada bagian administrasi keuangan. Halaman ini memiliki fungsi untuk menyimpan data presensi per bagian pada periode tertentu. Jika ingin menyimpan data presensi karyawan, maka pengguna memilih bagian dan memilih periode kehadiran dan klik tombol "simpan". Gambar halaman simpan data presensi karyawan dapat dilihat pada gambar 4.12.

### **4.2.11 Halaman Lihat Data Presensi Karyawan**

Halaman lihat data presensi karyawan dapat diakses oleh pengguna yang memiliki hak akses pada aplikasi ini. Halaman ini memiliki fungsi untuk melihat data presensi per bagian pada periode tertentu. Jika ingin melihat data presensi karyawan, maka pengguna memilih bagian dan memilih periode kehadiran dan klik tombol "cari". Gambar halaman lihat data presensi karyawan dapat dilihat pada gambar 4.13.

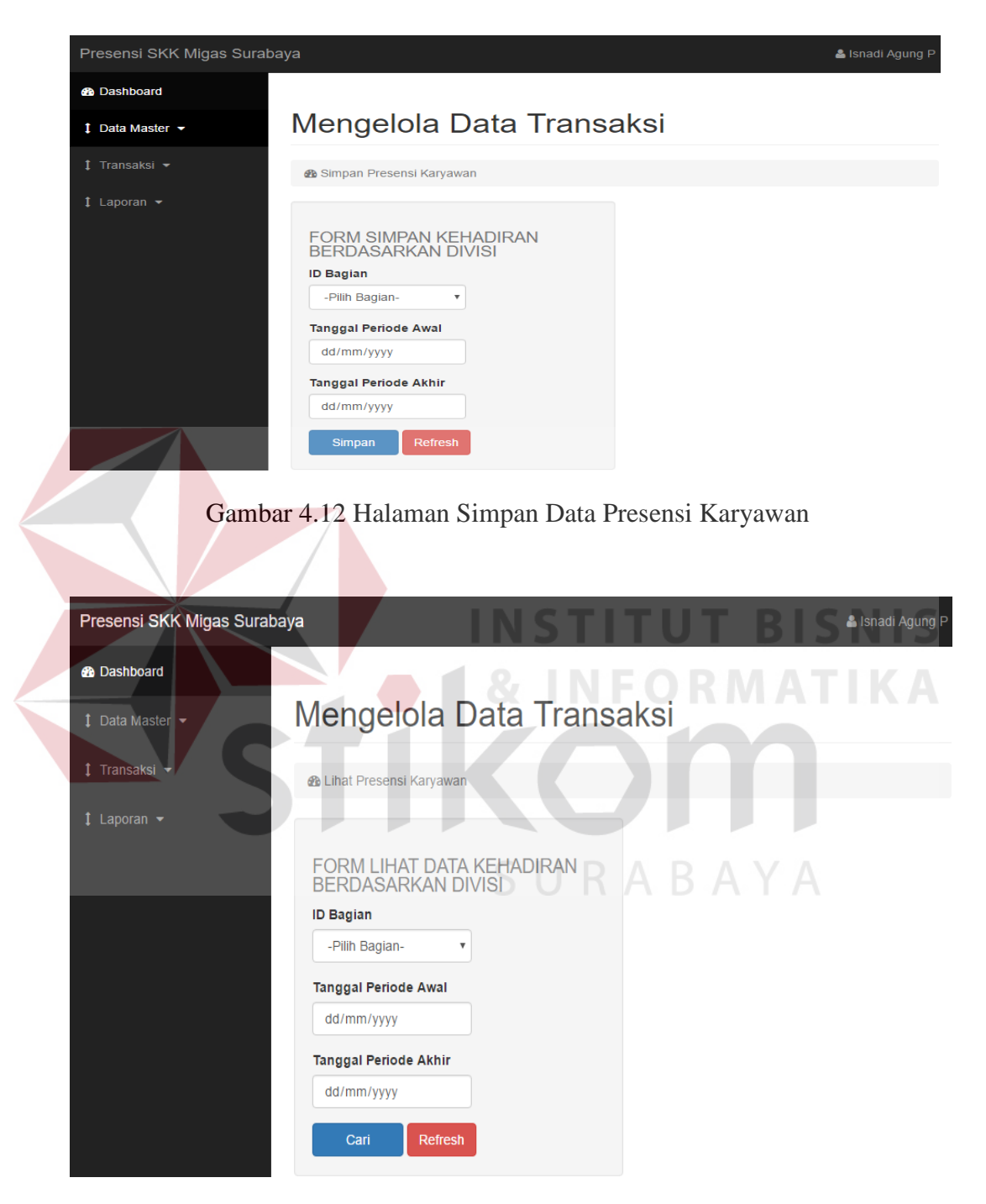

Gambar 4.13 Halaman Lihat Data Presensi Karyawan

### **4.2.12 Halaman Pengajuan Lembur**

Halaman pengajuan lembur dapat diakses oleh pengguna yang memiliki hak akses pada aplikasi ini. Halaman ini memiliki fungsi untuk pengajuan lembur. Lembur yang diajukan perlu disetujui oleh kepala bagian, jika sudah disetujui maka lembur dapat dilakukan dengan disertai adanya notifikasi lembur kepada pengguna, jika tidak disetujui maka juga akan ada notifikasi. Jika ingin mengajukan lembur maka pengguna klik tombol "ajukan lembur" dan jika ingin melihat data pengajuan lembur maka pengguna klik tombol "lihat pengajuan". Gambar halaman pengajuan lembur dapat dilihat pada gambar 4.14.

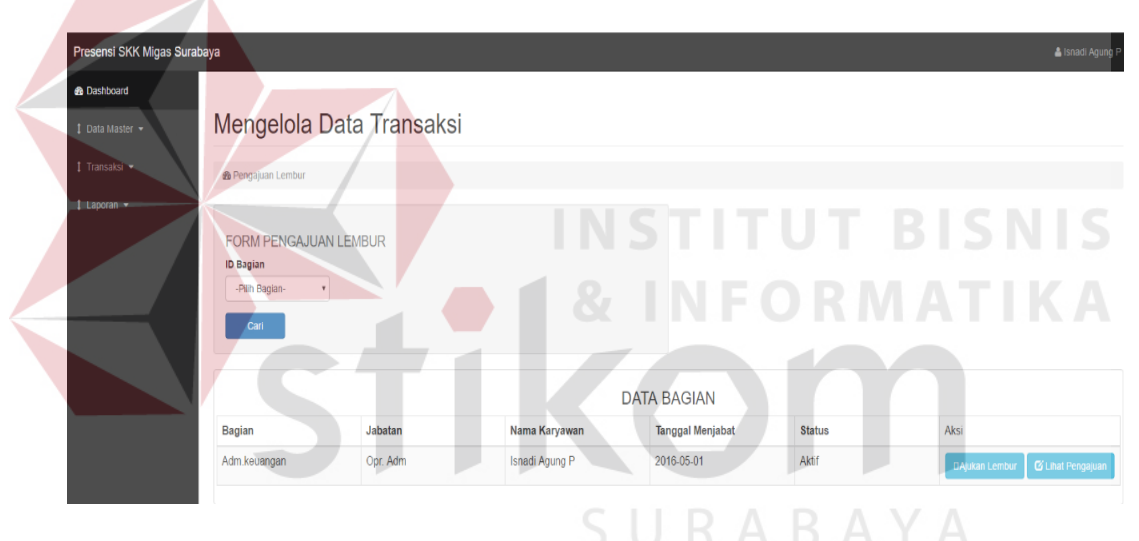

Gambar 4.14 Halaman Pengajuan Lembur

### **4.2.13 Halaman Pengajuan Ijin**

Halaman pengajuan ijin dapat diakses oleh pengguna yang memiliki hak akses pada aplikasi ini. Halaman ini memiliki fungsi untuk pengajuan ijin. Ijin yang diajukan perlu disetujui oleh kepala bagian, jika sudah disetujui maka status kehadiran pada saat ijin menjadi "ijin" dapat diketahui dengan adanya notifikasi ijin kepada pengguna, jika tidak disetujui maka pengguna tidak dapat ijin pada hari yang diajukan dan jika tetap dilakukan maka status kehadirannya dianggap "alpha".

Jika ingin mengajukan ijin maka pengguna klik tombol "ajukan ijin" dan jika ingin melihat data pengajuan ijin maka pengguna klik tombol "lihat pengajuan ijin". Gambar halaman pengajuan ijin dapat dilihat pada gambar 4.15.

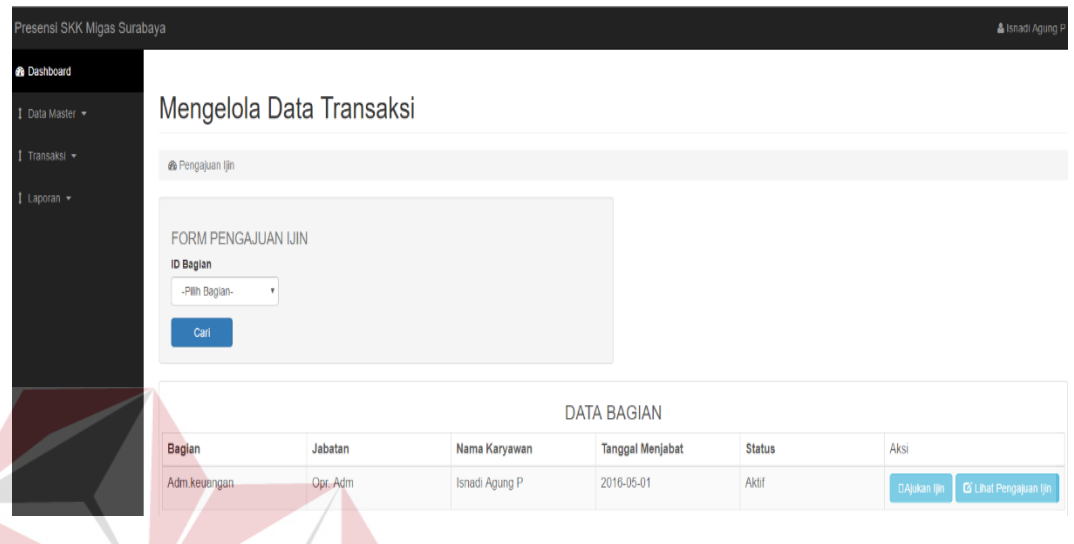

### Gambar 4.15 Halaman Pengajuan Ijin

### **4.2.14 Halaman Pengajuan Cuti**

Halaman pengajuan cuti dapat diakses oleh pengguna yang memiliki hak akses pada aplikasi ini. Halaman ini memiliki fungsi untuk pengajuan cuti. Cuti yang diajukan perlu disetujui oleh kepala bagian dan kepala perwakilan, jika sudah disetujui maka status kehadiran pada saat ijin menjadi "cuti" dan dapat diketahui dengan adanya notifikasi cuti kepada pengguna, jika tidak disetujui maka pengguna tidak dapat cuti pada hari yang diajukan dan ada notifikasi persetujuan cuti, jika tetap dilakukan maka status kehadirannya dianggap "alpha". Jika ingin mengajukan cuti maka pengguna klik tombol "ajukan cuti" dan jika ingin melihat data pengajuan cuti maka pengguna klik tombol "lihat pengajuan cuti". Gambar halaman pengajuan cuti dapat dilihat pada gambar 4.16.

**BISNIS** 

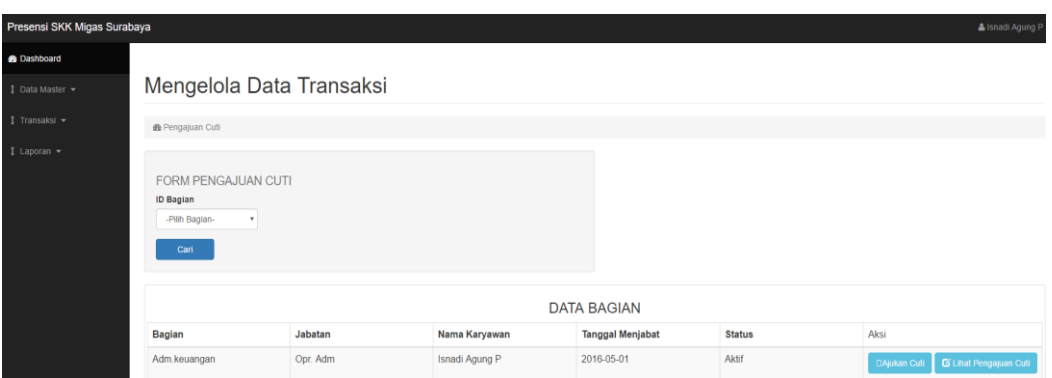

Gambar 4.16 Halaman Pengajuan Cuti

### **4.2.15 Halaman Penugasan Dinas**

Halaman penugasan dinas dapat diakses oleh pengguna yang memiliki jabatan sebagai sekretariat. Halaman ini memiliki fungsi untuk memberikan data penugasan dinas kepada karyawan terkait. Jika ingin memberikan penugasan dinas maka pengguna pilih bagian dan klik tombol "cari", lalu klik tombol "ajukan dinas" pada karyawan yang dikehendaki. Jika ingin melihat penugasan dinas maka pengguna klik tombol "lihat penugasan dinas". Gambar halaman penugasan dinas dapat dilihat pada gambar 4.17.

### **4.2.16 Halaman Laporan Ijin**

# SURABAYA

Halaman laporan ijin hanya dapat diakses oleh pengguna yang memiliki jabatan sebagai operator di bagian administrasi keuangan. Halaman ini memiliki fungsi untuk membuat laporan ijin per bagian dalam bentuk .pdf. Jika pengguna ingin mencetak laporan ijin maka penguna pilih bagian, pilih periode dan klik tombol "cetak". Gambar halaman laporan ijin dapat dilihat pada gambar 4.18.

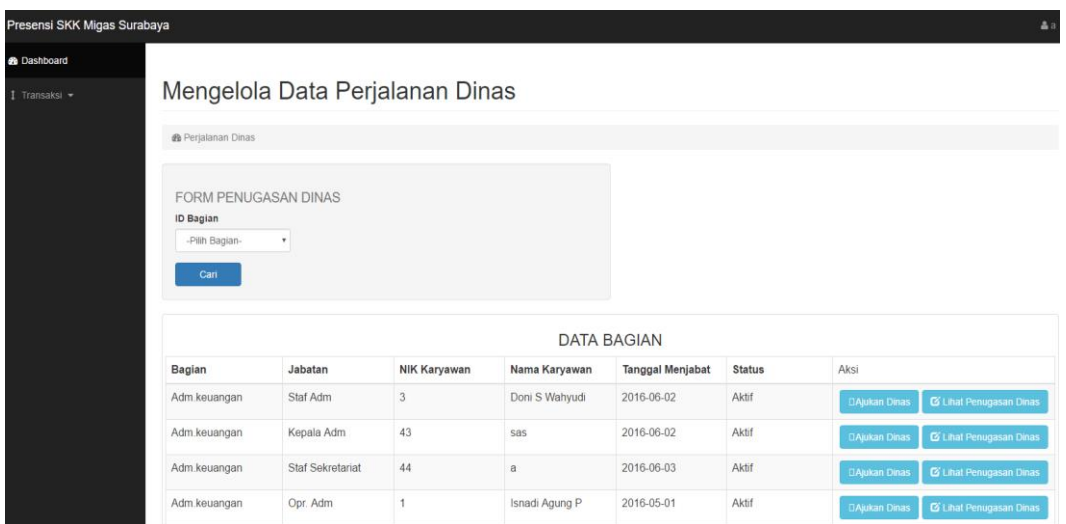

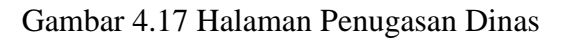

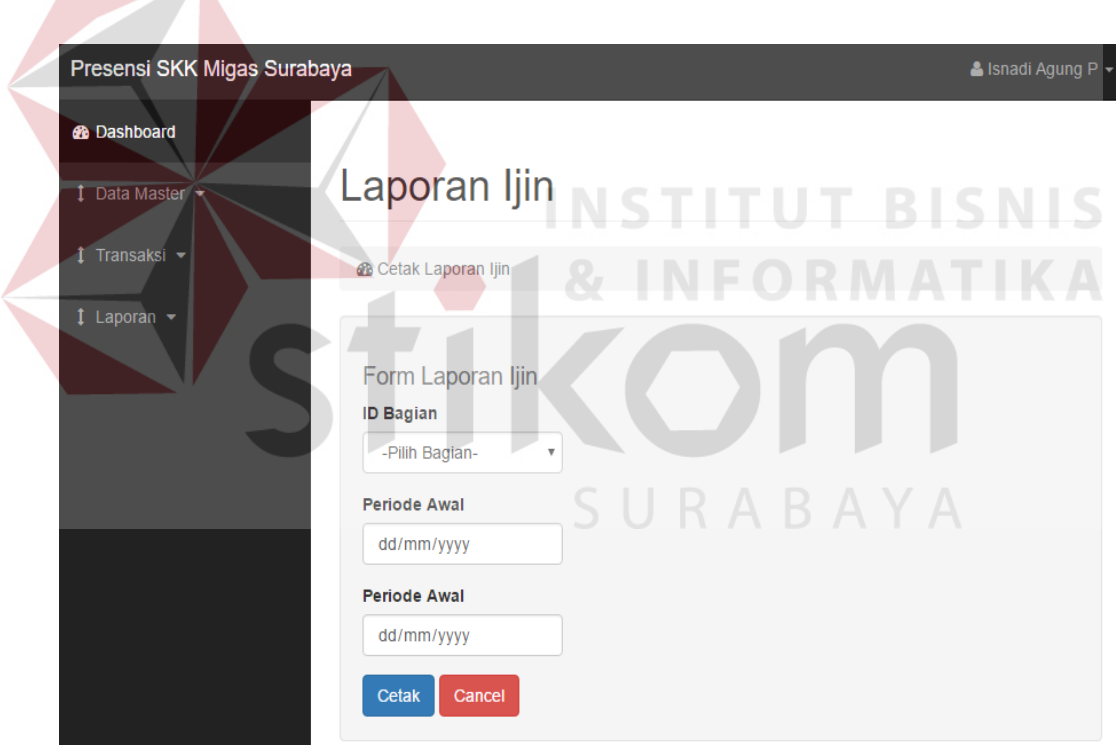

Gambar 4.18 Halaman Laporan Ijin

# **4.2.17 Halaman Laporan Cuti**

Halaman laporan cuti hanya dapat diakses oleh pengguna yang memiliki jabatan sebagai operator di bagian administrasi keuangan. Halaman ini memiliki fungsi untuk membuat laporan cuti per bagian dalam bentuk .pdf. Jika pengguna ingin mencetak laporan cuti maka penguna pilih bagian, pilih periode dan klik tombol "cetak". Gambar halaman laporan cuti dapat dilihat pada gambar 4.19.

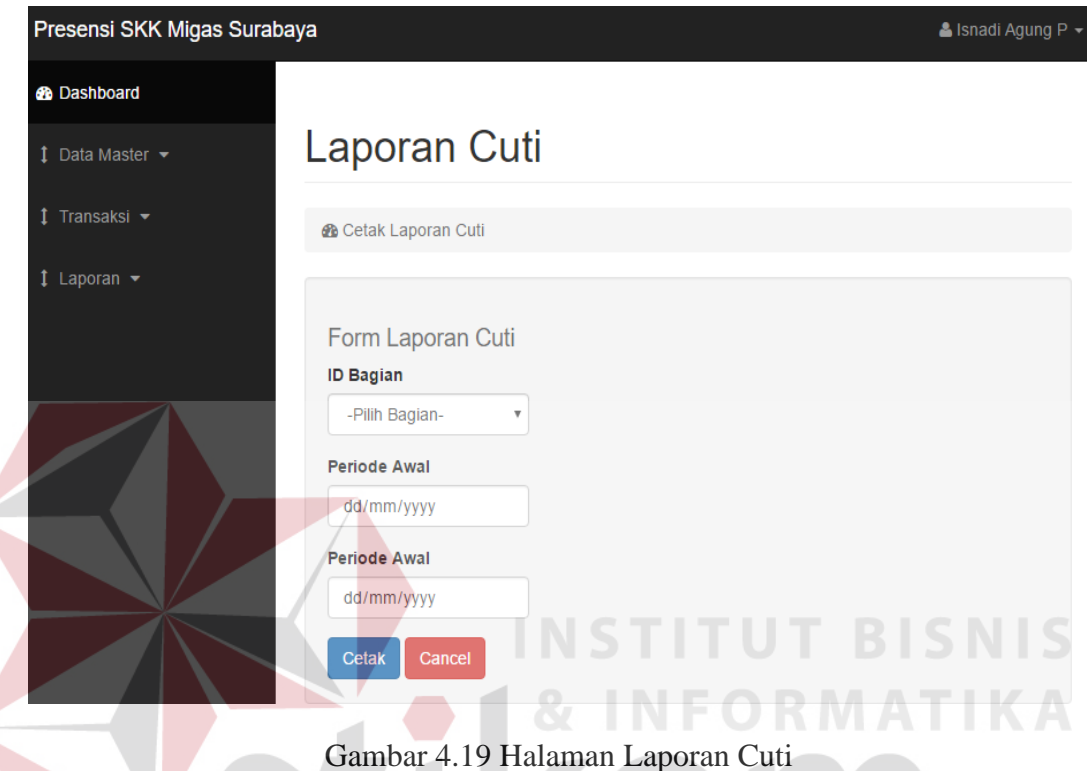

### **4.2.18 Halaman Laporan Perjalanan Dinas**

Halaman laporan perjalanan dinas hanya dapat diakses oleh pengguna yang memiliki jabatan sebagai operator di bagian administrasi keuangan. Halaman ini memiliki fungsi untuk membuat laporan perjalanan dinas per bagian dalam bentuk .pdf. Jika pengguna ingin mencetak laporan perjalanan dinas maka penguna pilih bagian, pilih periode dan klik tombol "cetak". Gambar halaman laporan perjalanan dinas dapat dilihat pada gambar 4.20.

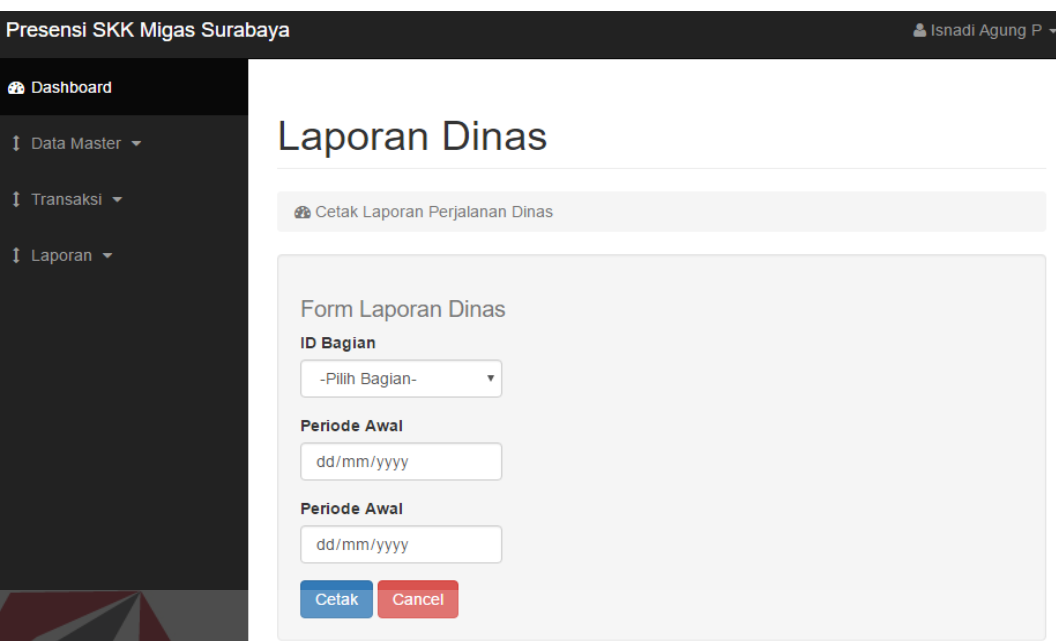

Gambar 4.20 Halaman Laporan Perjalanan Dinas

# **4.2.19 Halaman Laporan Kehadiran**

Halaman laporan kehadiran hanya dapat diakses oleh pengguna yang memiliki jabatan sebagai operator di bagian administrasi keuangan. Halaman ini memiliki fungsi untuk membuat laporan kehadiran per bagian dalam bentuk .pdf. Jika pengguna ingin mencetak laporan kehadiran maka penguna pilih bagian, pilih periode dan klik tombol "cetak". Gambar halaman laporan kehadiran dapat dilihat pada gambar 4.21.

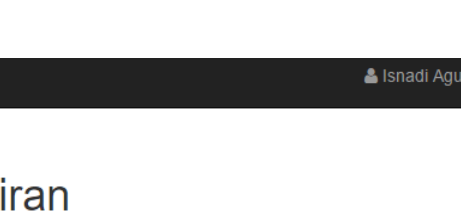

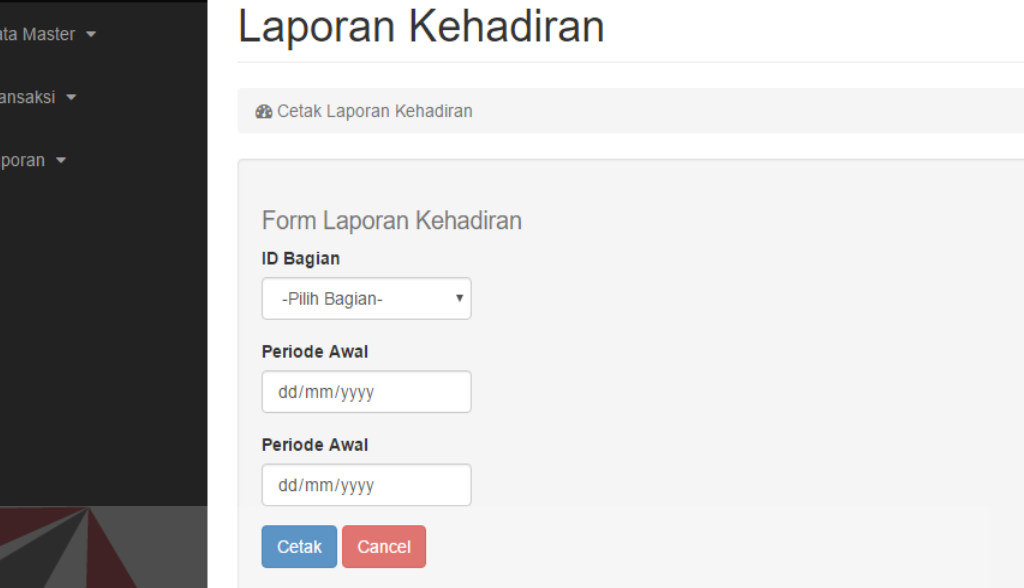

### Gambar 4.21 Halaman Laporan Kehadiran

### **4.2.20 Halaman Tampilan Laporan Ijin**

Presensi SKK Migas Surabaya

п

**B** Dashboard

 $\mathbf{1}$  D

t.

Halaman tampilan laporan ijin memberikan laporan terkait pengajuan ijin yang dilakukan oleh karyawan dalam periode tertentu pada suatu bagian, laporan ini dalam bentuk .pdf per karyawan. Laporan ini memberikan data pengajuan ijin baik yang disetujui dan tidak disetujui. Gambar halaman tampilan laporan ijin dapat dilihat pada gambar 4.22.

### **4.2.21 Halaman Tampilan Laporan Cuti**

Halaman tampilan laporan cuti memberikan laporan terkait pengajuan cuti yang dilakukan oleh karyawan dalam periode tertentu pada suatu bagian, laporan ini dalam bentuk .pdf per karyawan. Laporan ini memberikan data pengajuan cuti yang disetujui oleh kepala bagian. Gambar halaman tampilan laporan cuti dapat dilihat pada gambar 4.23.

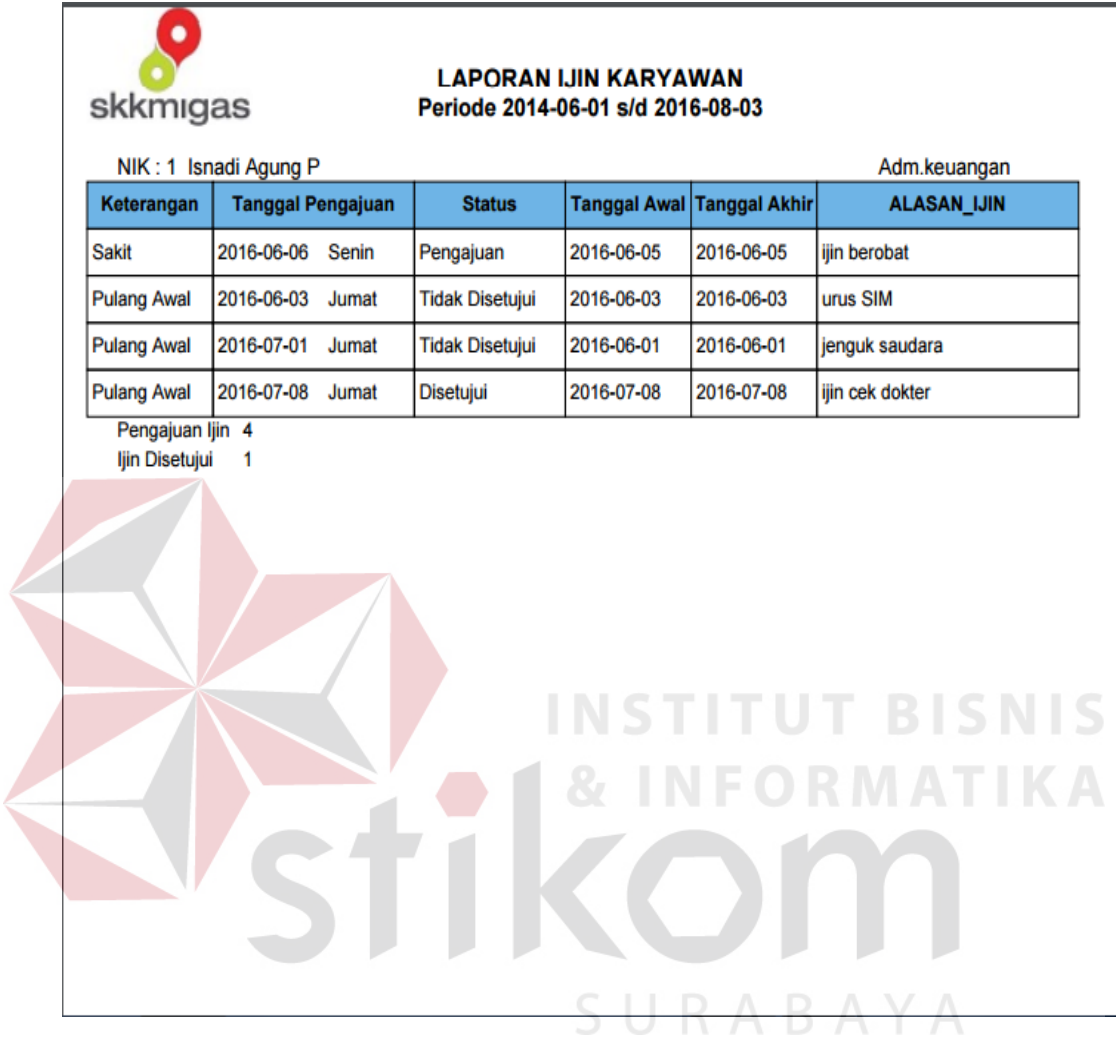

# Gambar 4.22 Halaman Tampilan Laporan Ijin

 $\sqrt{2}$ 

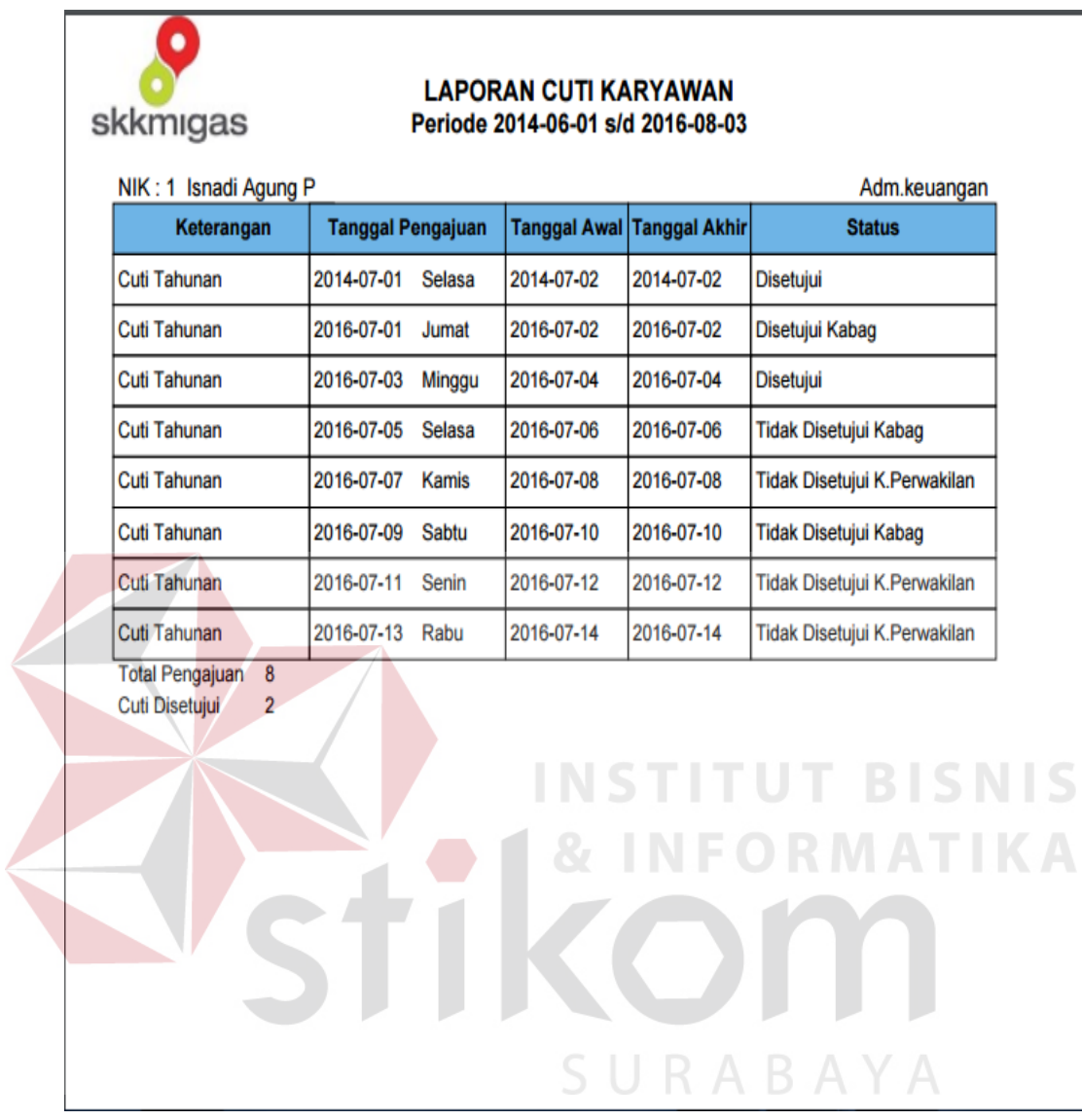

Gambar 4.23 Halaman Tampilan Laporan Cuti

S

### **4.2.22 Halaman Tampilan Laporan Perjalanan Dinas**

Halaman tampilan laporan perjalanan dinas memberikan laporan terkait penugasan dinas yang dilakukan oleh karyawan dalam periode tertentu pada suatu

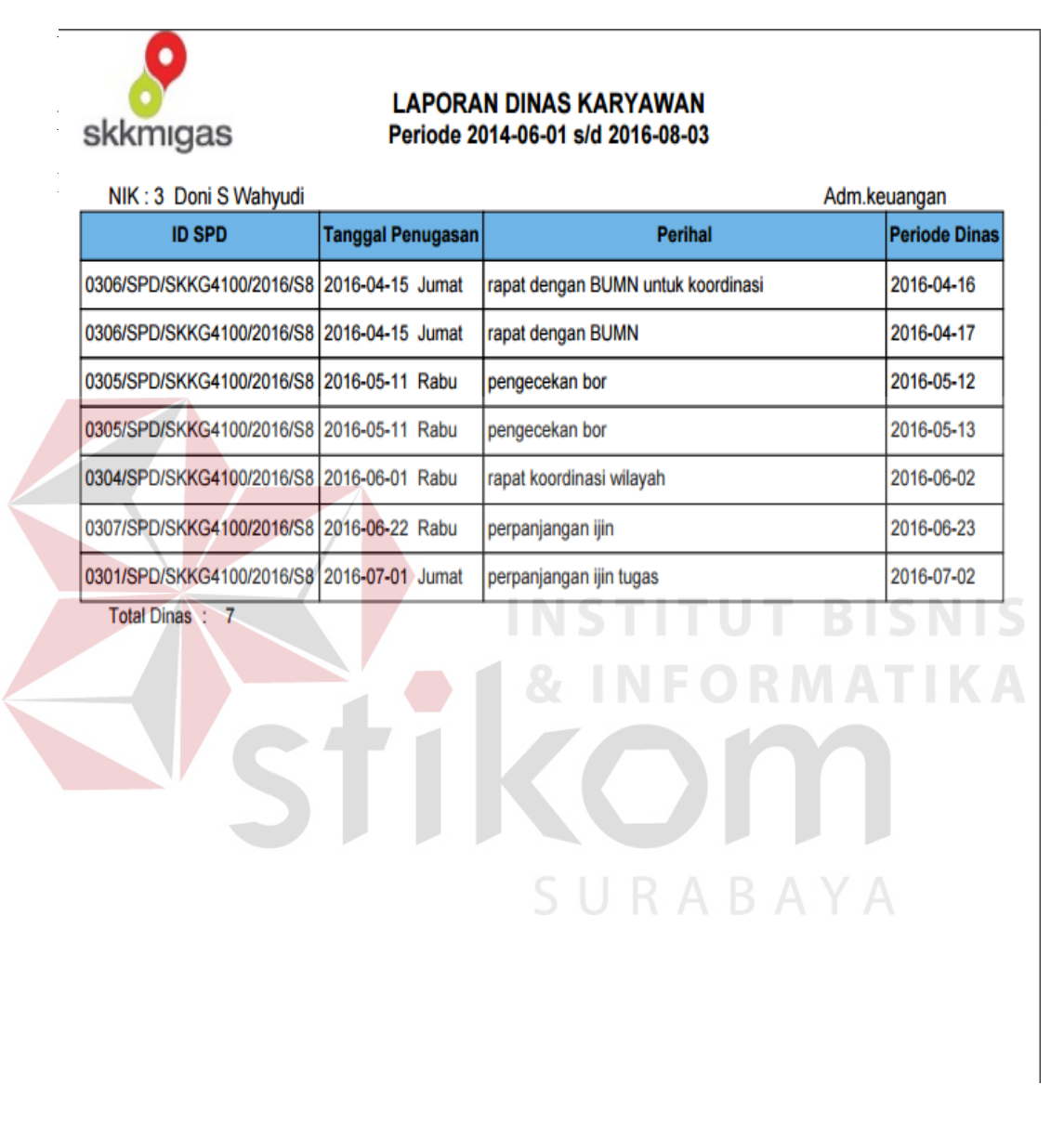

Gambar 4.24 Halaman Tampilan Laporan Perjalanan Dinas

### **4.2.23 Halaman Tampilan Laporan Lembur**

Halaman tampilan laporan lembur memberikan laporan terkait pengajuan lembur yang dilakukan oleh karyawan dalam periode tertentu pada suatu bagian,

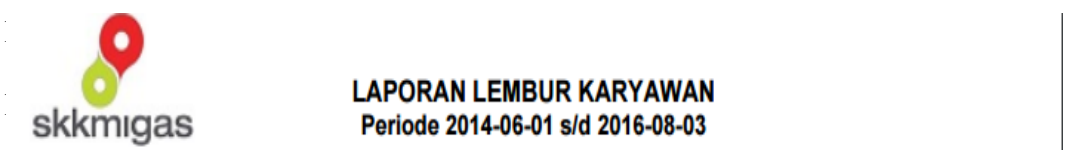

# lembur Karyawan dan yang disebabkan status pengajuan dan yang disebang disebang disebang disetujui oleh kepal<br>Pengajuan dan yang disebabkan yang disebagi oleh kepala bagian dan yang disebagi oleh kepala bagian disebagi d<br>P

| NIK: 1 Isnadi Agung P                    |                        | Adm.keuangan                          |           |
|------------------------------------------|------------------------|---------------------------------------|-----------|
| <b>Tanggal Pengajuan</b>                 | <b>Status</b>          | <b>Alasan</b>                         | Lama(Jam) |
| 2016-07-05 Selasa                        | Pengajuan              | pengecekan surat tugas                | 1         |
| 2016-07-17 Minggu                        | <b>Tidak Disetujui</b> | urus ijin gedung agar dapat disetujui | 1         |
| 2016-07-18 Senin                         | <b>Tidak Disetujui</b> | rapat koordinasi                      | 2         |
| 2016-07-19 Selasa                        | Disetujui              | rapat koordinasi                      | 2         |
| 2016-07-20 Rabu                          | Disetujui              | cek data ijin gedung                  | 2         |
| 2016-07-21 Kamis                         | <b>Disetujui</b>       | persiapan gedung                      | 2         |
| 2016-07-22 Jumat                         | <b>Tidak Disetujui</b> | rapat bagian                          | 2         |
| <b>Total Pengajuan</b><br>Jumlah Lembur: | $6\phantom{1}$         | SURABAYA                              |           |

Gambar 4.25 Halaman Tampilan Laporan Lembur

### **4.2.24 Halaman Tampilan Laporan Kehadiran**

Halaman tampilan laporan kehadiran memberikan laporan terkait data kehadiran yang dimiliki oleh karyawan dalam periode tertentu pada suatu bagian, laporan ini dalam bentuk .pdf per karyawan. Laporan ini mengambil data dari alat *fingerprint* yang dimiliki perusahaan yang kemudian diolah oleh aplikasi, dan status dari kehadiran ini terkait dengan pengajuan dan penugasan karyawan. Gambar halaman tampilan laporan kehadiran dapat dilihat pada gambar 4.26.

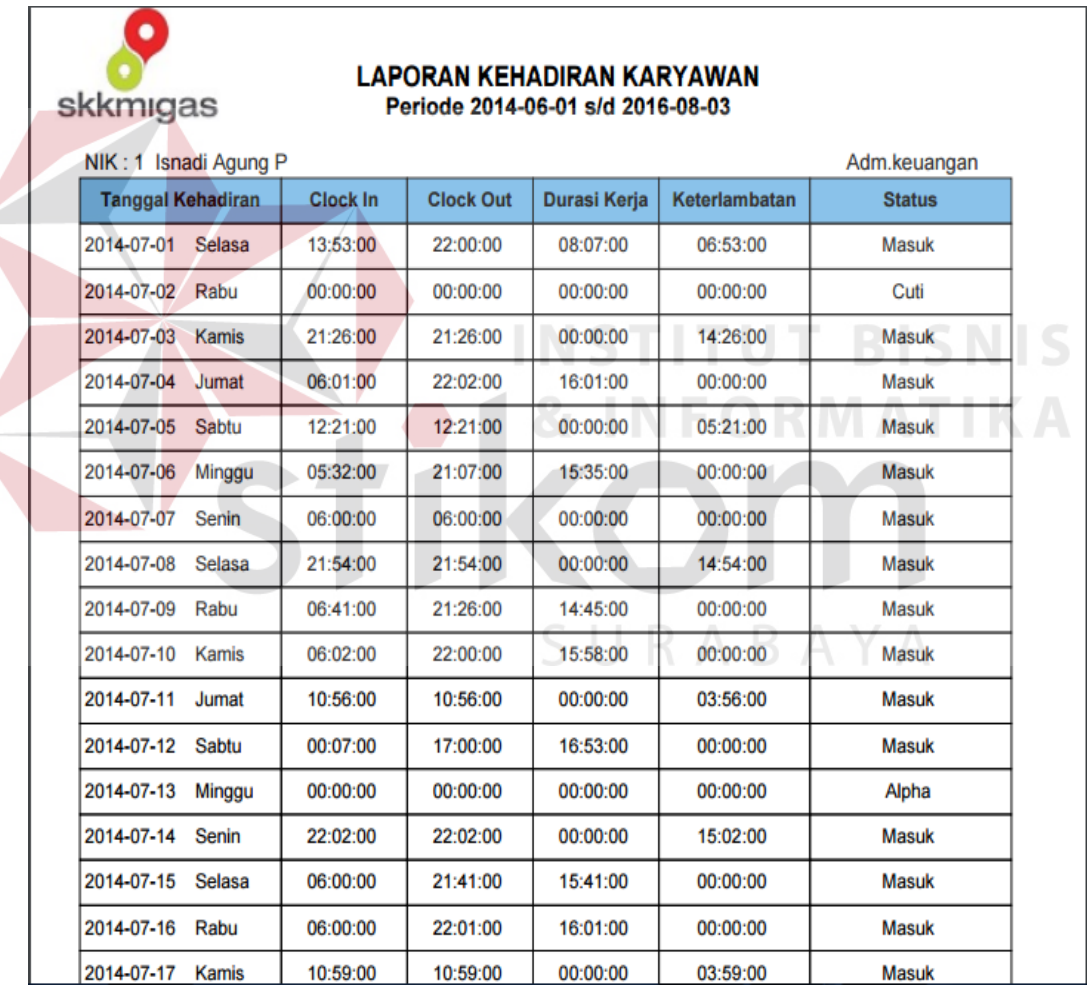

Gambar 4.26 Halaman Tampilan Laporan Kehadiran

### **4.3 Uji Coba Perangkat Lunak**

Tahap uji coba perangkat lunak ini memiliki tujuan untuk memastikan bahwa aplikasi sudah berfungsi sesuai dengan fungsinya. Proses dari uji coba ini adalah dengan menguji masukan pengguna ke sistem dengan hasil yang diharapkan. Berikut ini adalah hasil uji coba aplikasi yang dilakukan dalam bentuk tabel dan *screenshoot* dari aplikasi.

### **4.3.1 Uji Coba Fungsi Membuat Jadwal Kerja Karyawan**

| <b>No</b>    | <b>Nama</b><br><b>Tes</b>                        | <b>Proses</b>                                                    | <b>Keluaran</b> yang<br>diharapkan                                | <b>Hasil</b> | <b>Dokumentasi</b>                                                                    |
|--------------|--------------------------------------------------|------------------------------------------------------------------|-------------------------------------------------------------------|--------------|---------------------------------------------------------------------------------------|
| $\mathbf{1}$ | Uji coba<br>fungsi<br>membuat<br>jadwal<br>kerja | Membuat<br>jadwal<br>kerja<br>karyawan                           | Periode jadwal<br>kerja tersimpan<br>STIFU                        | Sesuai       | Data jadwal kerja<br>karyawan periode<br>tertentu berhasil<br>dibuat (Gambar<br>4.27) |
|              | karyawan                                         | Melihat<br>data jadwal<br>kerja<br>karyawan<br>sesuai<br>periode | Periode jadwal<br>kerja tampil                                    | Sesuai       | Data jadwal kerja<br>karyawan berhasil<br>ditampilkan<br>(Gambar 4.28)                |
|              |                                                  | Menghapus<br>data jadwal<br>kerja<br>karyawan                    | Data jadwal<br>kerja karyawan<br>yang dipilih<br>berhasil dihapus | Sesuai       | Data jadwal kerja<br>karyawan<br>yang<br>dipilih berhasil<br>dihapus (Gambar<br>4.29  |

Tabel 4.3 Hasil Uji Coba Halaman Membuat Jadwal Kerja Karyawan

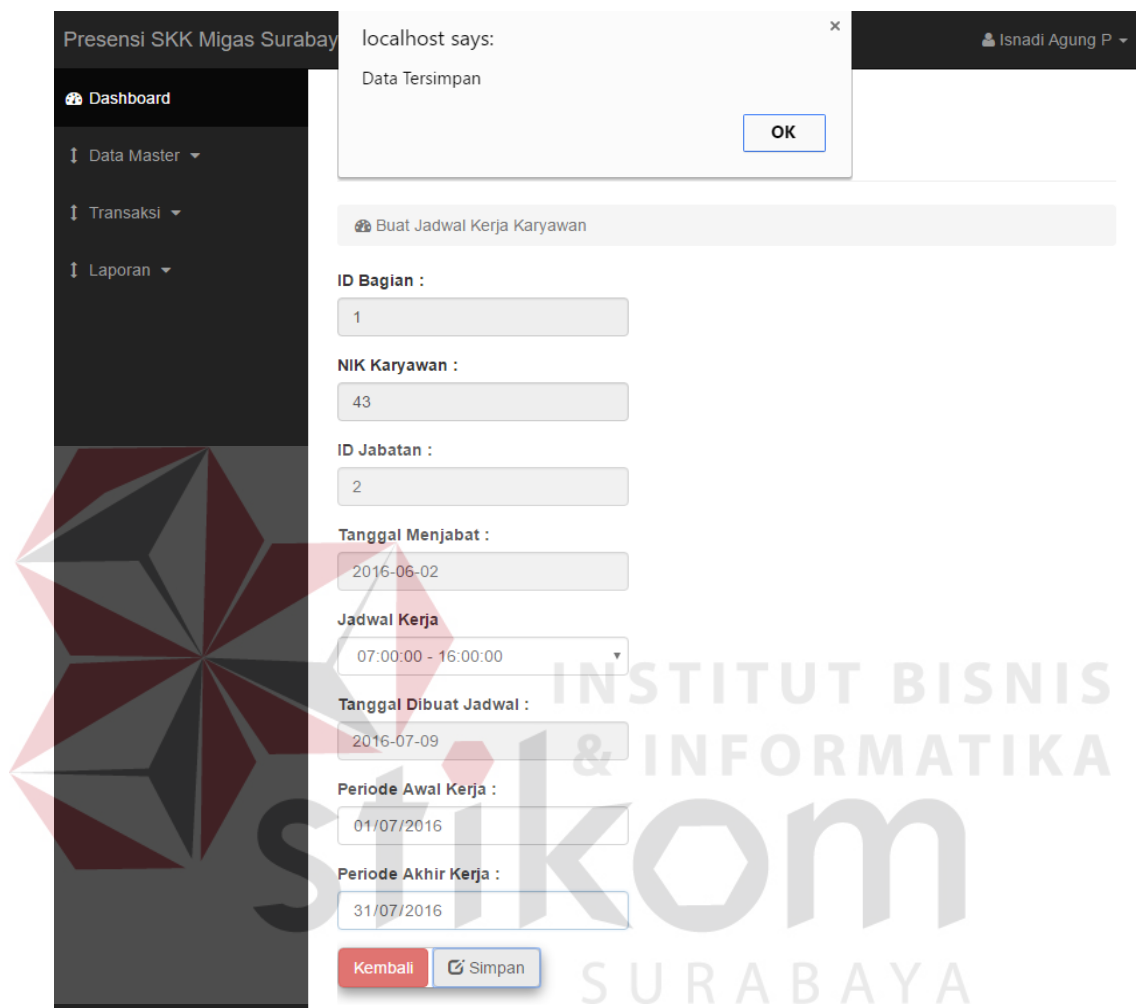

Gambar 4.27 Uji Coba Halaman Membuat Jadwal Kerja Karyawan

#### Presensi SKK Migas Surabaya & Isnadi Agung P **B** Dashboard Mengelola Data Transaksi  $\updownarrow$  Data Master  $\star$ **&** Lihat Jadwal Kerja Karyawan  $\ddagger$  Laporan  $\star$ DATA JADWAL KERJA KARYAWAN **Tanggal**  $Jam$ **Nama NIK Nama Tanggal Dibuat Mulai** Nama Bagian Jabatan Menjabat Periode Kerja Karyawan **Karvawan** Adm.keuangan 43 2016-06- $2016 -$ 07:00:00 Kepala sas  $07 - 01$ Adm  $02$ 2016-06- $2016 -$ 07:00:00 Kepala Adm.keuangan 43 sas Adm  $02$  $07 - 02$ 07:00:00 Kepala Adm.keuangan 43 sas 2016-06-2016-Adm  $02$  $07-03$ 2016-07:00:00 Kepala Adm.keuangan 43 sas 2016-06- $07 - 04$ Adm  $02<sub>o</sub>$ Kepala Adm.keuangan 43 2016-06-2016-07:00:00 sas 07-05 Adm  $02$ E Adm.keuangan 43 2016-06- $2016 -$ 07:00:00 Kepala sas Adm  $02$ 07-06 2016-06- $2016 -$ Adm.keuangan 43 07:00:00 Kepala sas Adm 02  $07 - 07$ Kepala Adm.keuangan 43 2016-06- $2016 -$ 07:00:00 sas Adm 02 07-08 2016-06- $2016 -$ Adm.keuangan 43 07:00:00 Kepala sas Adm  $02\overline{)}$ 07-09 Konala **2018.06**  $2016$ Adm kouangan 43 ead  $07:00:00$

Gambar 4.28 Uji Coba Halaman Melihat Data Jadwal Kerja Karyawan

| Presensi SKK Migas Surabaya         |                            |                                          |                        |                         |                                            |                                            |                              |                                | & Isnadi Agung P -                   |
|-------------------------------------|----------------------------|------------------------------------------|------------------------|-------------------------|--------------------------------------------|--------------------------------------------|------------------------------|--------------------------------|--------------------------------------|
| <b>B</b> Dashboard                  |                            |                                          |                        |                         |                                            |                                            |                              |                                |                                      |
| 1 Data Master $\blacktriangleright$ |                            | Mengelola Data Transaksi                 |                        |                         |                                            |                                            |                              |                                |                                      |
| $1$ Transaksi $\sim$                |                            | <b>&amp;</b> Lihat Jadwal Kerja Karyawan |                        |                         |                                            |                                            |                              |                                |                                      |
| $1$ Laporan $\sim$                  | DATA JADWAL KERJA KARYAWAN |                                          |                        |                         |                                            |                                            |                              |                                |                                      |
|                                     | Nama<br><b>Jabatan</b>     | Nama Bagian                              | <b>NIK</b><br>Karyawan | <b>Nama</b><br>Karyawan | Tanggal<br>Menjabat                        | <b>Tanggal</b><br><b>Dibuat</b><br>Periode | Jam<br><b>Mulai</b><br>Kerja | Jam<br><b>Selesai</b><br>Kerja | Aksi                                 |
|                                     | Kepala<br>Adm              | Adm.keuangan                             | 43                     | sas                     | 2016-06-<br>02                             | 2016-07-<br>02                             | 07:00:00                     | 16:00:00                       | $\mathbf{\mathbb{Z}}$ Hapus          |
|                                     | Kepala<br>Adm              | Adm.keuangan                             | 43                     | sas                     | 2016-06-<br>02                             | 2016-07-<br>03                             | 07:00:00                     | 16:00:00                       | $\mathbb Z$ Hapus                    |
|                                     | Kepala<br>Adm              | Adm.keuangan                             | 43                     | sas                     | 2016-06-<br>02                             | 2016-07-<br>04                             | 07:00:00                     | 16:00:00                       | $\mathbf{\mathbf{C}}$ Hapus          |
|                                     | Kepala<br>Adm              | Adm.keuangan                             | 43                     | sas                     | 2016-06-<br>02                             | 2016-07-<br>05                             | 07:00:00                     | 16:00:00                       | $\mathbf{\mathbb{Z}}$ Hapus          |
|                                     | Kepala<br>Adm              | Adm.keuangan                             | 43                     | sas                     | 2016-06-<br>02                             | 2016-07-<br>06                             | 07:00:00                     | 16:00:00                       | $\mathbf{\mathbf{\mathsf{C}}}$ Hapus |
|                                     | Kepala<br>Adm              | Adm.keuangan                             | 43                     | sas                     | 2016-06-<br>0 <sup>2</sup>                 | 2016-07-<br>07                             | 07:00:00                     | 16:00:00                       | $\overline{\mathbf{C}}$ Hapus        |
|                                     | Kepala<br>Adm              | Adm.keuangan                             | 43                     | sas                     | 2016-06-<br>02<br>$\overline{\phantom{a}}$ | 2016-07-<br>08                             | 07:00:00                     | 16:00:00                       | <b>Z</b> Hapus                       |
|                                     | Kepala<br>Adm              | Adm.keuangan                             | 43                     | sas                     | 2016-06-<br>02                             | 2016-07-<br>09                             | 07:00:00                     | 16:00:00                       | <b>Z</b> Hapus                       |
|                                     | Kepala<br>Adm              | Adm.keuangan                             | 43                     | sas                     | 2016-06-<br>02                             | $2016 - 07 -$<br>10                        | 07:00:00                     | 16:00:00                       | $\overline{G}$ Hapus                 |

Gambar 4.29 Uji Coba Halaman Hapus Data Jadwal Kerja Karyawan SURABAYA

## **4.3.10 Uji Coba Fungsi Halaman Mengelola Data Presensi Karyawan**

Tabel 4.4 Hasil Uji Coba Halaman Mengelola Data Presensi Karyawan

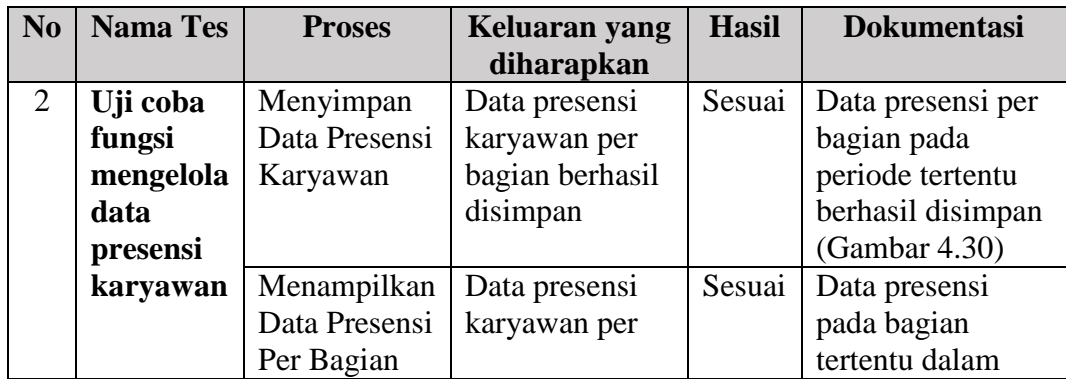

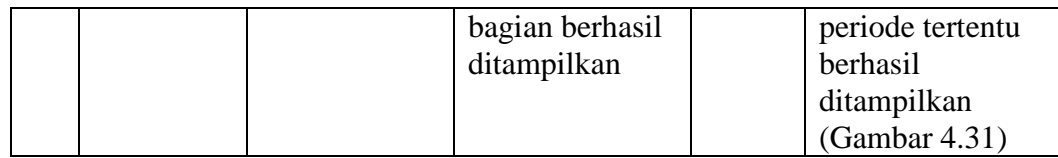

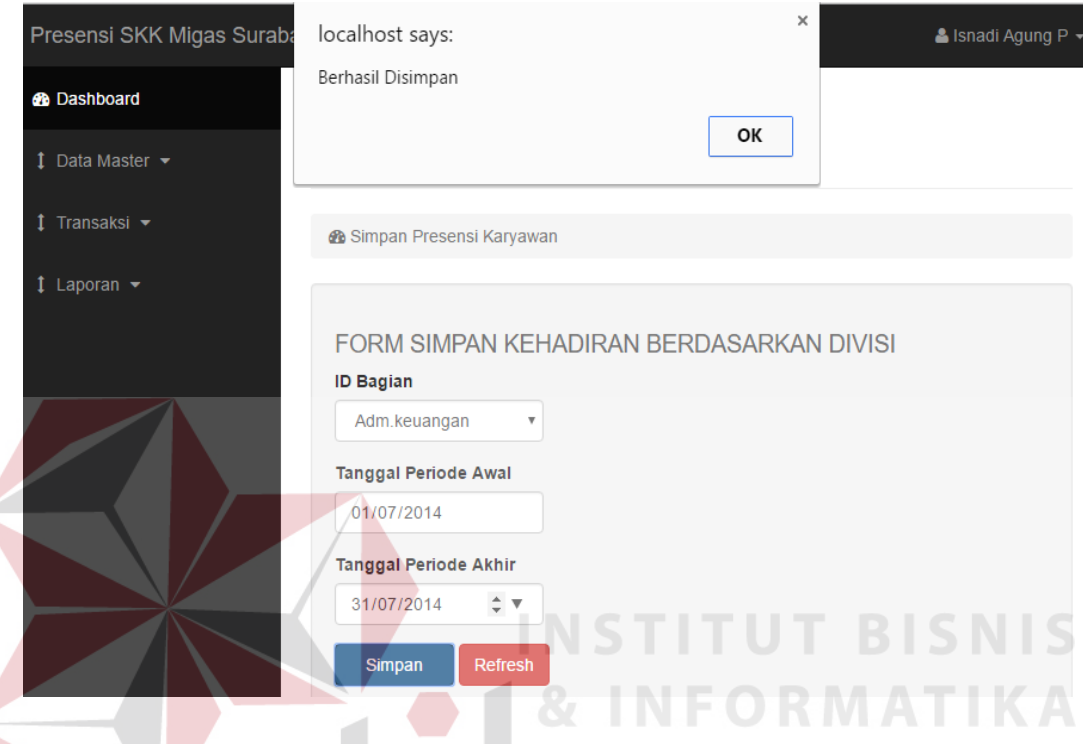

Gambar 4.30 Uji Coba Halaman Mengelola Data Presensi Karyawan Fungsi

Simpan Data

| Presensi SKK Migas Surabaya |                                            |                         |                          |                             |        |                |              |                 |              |                          | & Isnadi Agung P +         |
|-----------------------------|--------------------------------------------|-------------------------|--------------------------|-----------------------------|--------|----------------|--------------|-----------------|--------------|--------------------------|----------------------------|
| <b>St</b> Dashboard         |                                            |                         |                          | ر                           |        |                |              |                 |              |                          |                            |
| 1 Data Master -             |                                            |                         | Mengelola Data Transaksi |                             |        |                |              |                 |              |                          |                            |
| I Transaksi -               | & Lihat Data Presensi Karyawan             |                         |                          |                             |        |                |              |                 |              |                          |                            |
| $1$ Laporan $\sim$          |                                            |                         |                          |                             |        | DATA KEHADIRAN |              |                 |              |                          |                            |
|                             | Show $10 \times$ entries<br><b>ID Akun</b> | <b>NIK</b><br>Karyawan  | Nama<br>Karyawan         | <b>Tanggal</b><br>Kehadiran | Hari   | Clock<br>In    | Clock<br>Out | Durasi<br>Kerja | Jam<br>Kerja | Search:<br>Keterlambatan | <b>Status</b><br>Kehadiran |
|                             | 000000000015                               | м                       | <b>Isnadi Agung P</b>    | 2014-07-11                  | Jumat  | 10:56:00       | 10:56:00     | 00:00:00        | 07:00:00     | 03:56:00                 | Masuk                      |
|                             | 000000000015                               | $\overline{1}$          | Isnadi Agung P           | 2014-07-12                  | Sabtu  | 00:07:00       | 17:00:00     | 16:53:00        | 07:00:00     | 00:00:00                 | Masuk                      |
|                             | 000000000015                               | $\overline{1}$          | Isnadi Agung P           | 2014-07-13                  | Minggu | 00:00:00       | 00:00:00     | 00:00:00        | 07:00:00     | 00:00:00                 | Alpha                      |
|                             | 000000000015                               | $\mathbf{1}$            | Isnadi Agung P           | 2014-07-14                  | Senin  | 22:02:00       | 22:02:00     | 00:00:00        | 07:00:00     | 15:02:00                 | Masuk                      |
|                             | 000000000015                               | $\overline{1}$          | <b>Isnadi Agung P</b>    | 2014-07-15                  | Selasa | 06:00:00       | 21:41:00     | 15:41:00        | 07:00:00     | 00:00:00                 | Masuk                      |
|                             | 000000000015                               | $\mathbf{1}$            | <b>Isnadi Agung P</b>    | 2014-07-16                  | Rabu   | 06:00:00       | 22:01:00     | 16:01:00        | 07:00:00     | 00:00:00                 | Masuk                      |
|                             | 000000000015                               | $\mathbf{1}$            | <b>Isnadi Agung P</b>    | 2014-07-17                  | Kamis  | 10:59:00       | 10:59:00     | 00:00:00        | 07:00:00     | 03:59:00                 | Masuk                      |
|                             | 000000000015                               | $\mathbf{1}$            | Isnadi Agung P           | 2014-07-18                  | Jumat  | 03:55:00       | 04:48:00     | 00:53:00        | 07:00:00     | 00:00:00                 | Masuk                      |
|                             | 000000000015                               | $\overline{\mathbf{1}}$ | Isnadi Agung P           | 2014-07-19                  | Sabtu  | 00:00:00       | 00:00:00     | 00:00:00        | 07:00:00     | 00:00:00                 | <b>Dinas</b>               |
|                             | 000000000015                               | $\overline{\mathbf{1}}$ | <b>Isnadi Agung P</b>    | 2014-07-20                  | Minggu | 10:18:00       | 10:18:00     | 00:00:00        | 07:00:00     | 03:18:00                 | Masuk                      |

Gambar 4.31 Uji Coba Halaman Mengelola Data Presensi Karyawan Fungsi Lihat

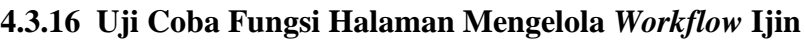

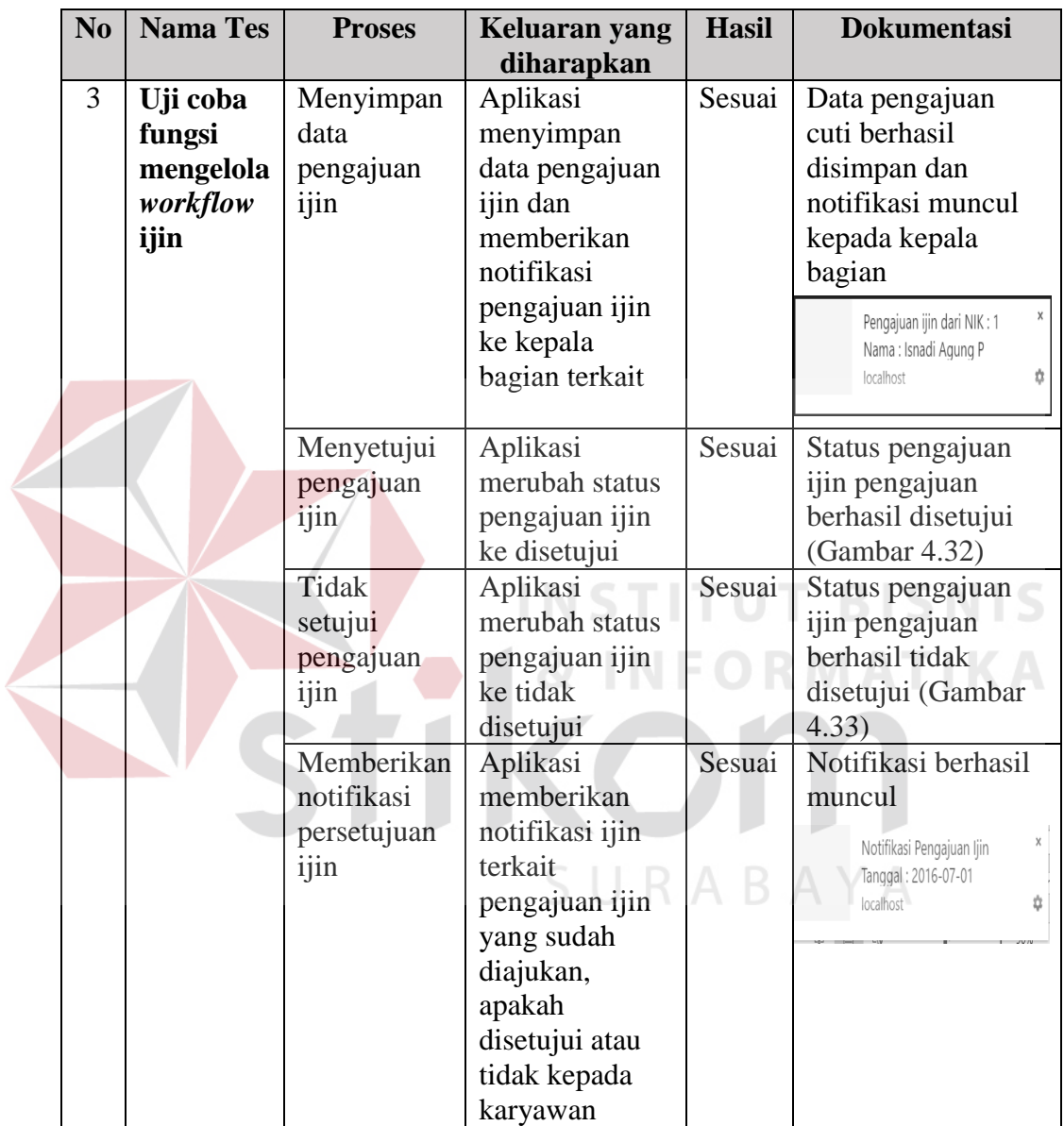

# Tabel 4.5 Hasil Uji Coba Halaman Mengelola *Workflow* Ijin

| Presensi SKK Migas Surabaya |                 |                                        |                                  |                    |                                 |                             |                              | & Isnadi Agung P - |
|-----------------------------|-----------------|----------------------------------------|----------------------------------|--------------------|---------------------------------|-----------------------------|------------------------------|--------------------|
| <b>B</b> Dashboard          |                 |                                        |                                  |                    |                                 |                             |                              |                    |
| <b>I</b> Data Master $\sim$ |                 |                                        | Mengelola Data Transaksi         |                    |                                 |                             |                              |                    |
| <b>İ</b> Transaksi ▼        |                 | <b>&amp;</b> Lihat Data Pengajuan Ijin |                                  |                    |                                 |                             |                              |                    |
| ‡ Laporan ▼                 |                 |                                        |                                  |                    |                                 |                             |                              |                    |
|                             |                 |                                        |                                  |                    |                                 |                             |                              |                    |
|                             |                 |                                        |                                  |                    | <b>DATA PENGAJUAN IJIN</b>      |                             |                              |                    |
|                             | NIK<br>Karyawan | <b>Nama</b><br>Karyawan                | <b>Tanggal</b><br>Pengajuan Ijin | Keterangan<br>ljin | <b>Status</b><br>Pengajuan Ijin | <b>Tanggal Awal</b><br>ljin | <b>Tanggal Akhir</b><br>ljin | Alasan<br>ljin     |

Gambar 4.32 Uji Coba Halaman Mengelola *Workflow* Ijin Pengajuan Ijin

| Presensi SKK Migas Surabaya |                        |                                        |                           |                    |                                 |                             |                              | & Isnadi Agung P - |
|-----------------------------|------------------------|----------------------------------------|---------------------------|--------------------|---------------------------------|-----------------------------|------------------------------|--------------------|
| <b>B</b> Dashboard          |                        |                                        |                           |                    |                                 |                             |                              |                    |
| Data Master                 |                        |                                        | Mengelola Data Transaksi  |                    |                                 |                             |                              |                    |
| Transaksi v<br>Laporan v    |                        | <b>&amp;</b> Lihat Data Pengajuan Ijin |                           |                    | <b>DATA PENGAJUAN IJIN</b>      |                             |                              |                    |
|                             | <b>NIK</b><br>Karyawan | <b>Nama</b><br>Karyawan                | Tanggal<br>Pengajuan Ijin | Keterangan<br>ljin | <b>Status</b><br>Pengajuan Ijin | <b>Tanggal Awal</b><br>ljin | <b>Tanggal Akhir</b><br>ljin | Alasan<br>ljin     |
|                             |                        | Isnadi Agung<br>P                      | 2016-07-01 Jumat          | Sakit              | <b>Tidak Disetujui</b>          | 2016-07-04<br>Senin         | 2016-07-05<br>Selasa         | ijin sakit         |

Disetujui

Gambar 4.33 Uji Coba Halaman Mengelola *Workflow* Pengajuan Ijin Tidak

Disetujui

# **4.3.17 Uji Coba Fungsi Halaman Mengelola** *Workflow* **Cuti**

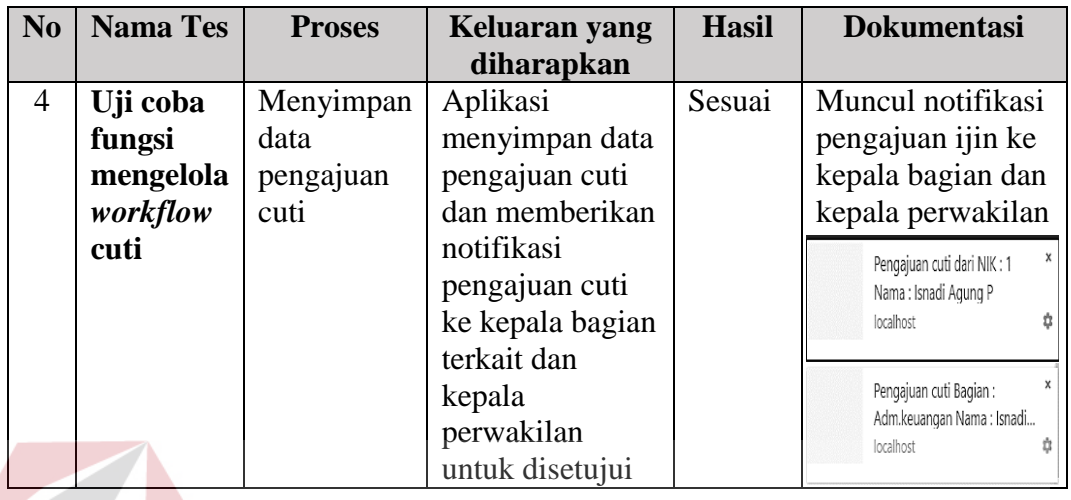

Tabel 4.6 Hasil Uji Coba Halaman Mengelola *Workflow* Cuti

# **4.3.18 Uji Coba Fungsi Halaman Mengelola** *Workflow* **Lembur**

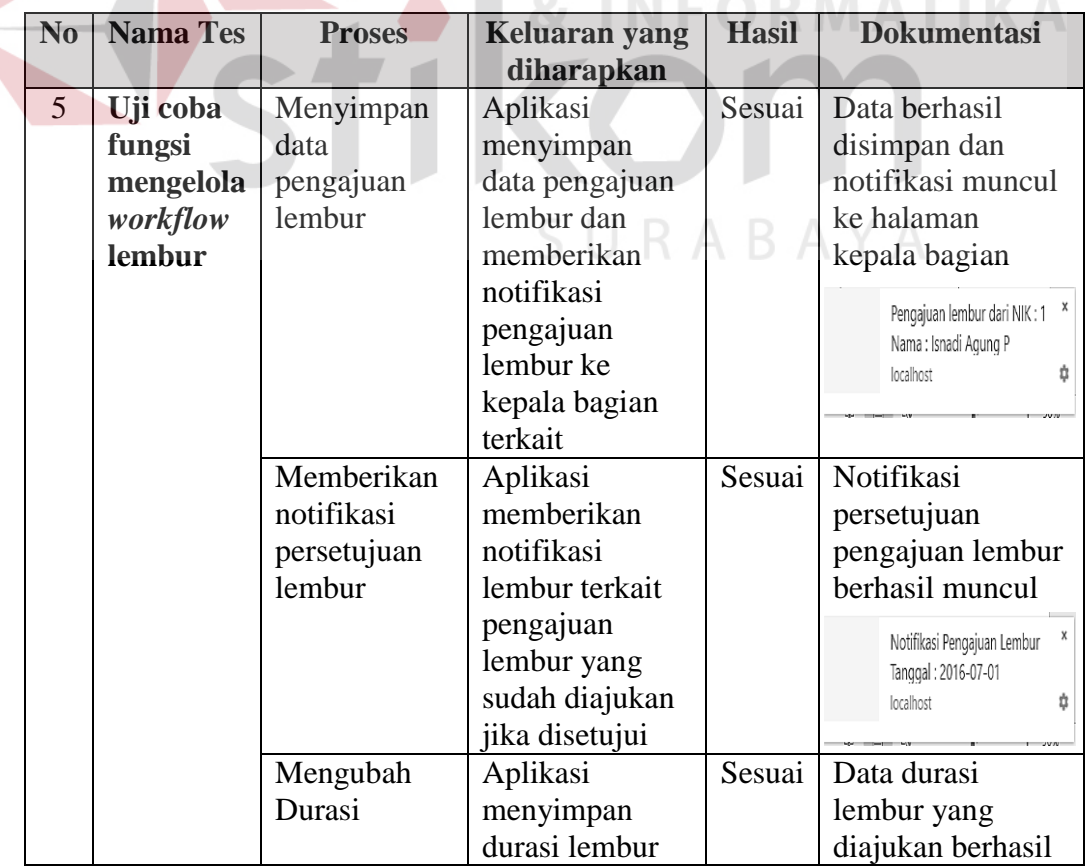

**INCTITIE** DIC Tabel 4.7 Hasil Uji Coba Halaman Mengelola *Workflow* Lembur

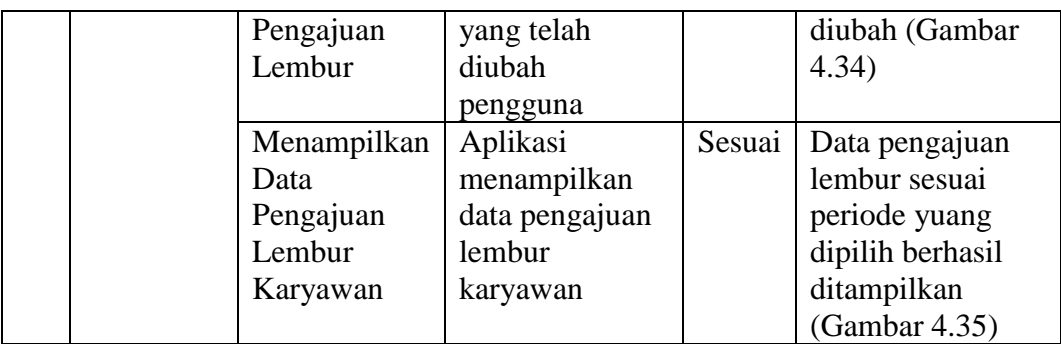

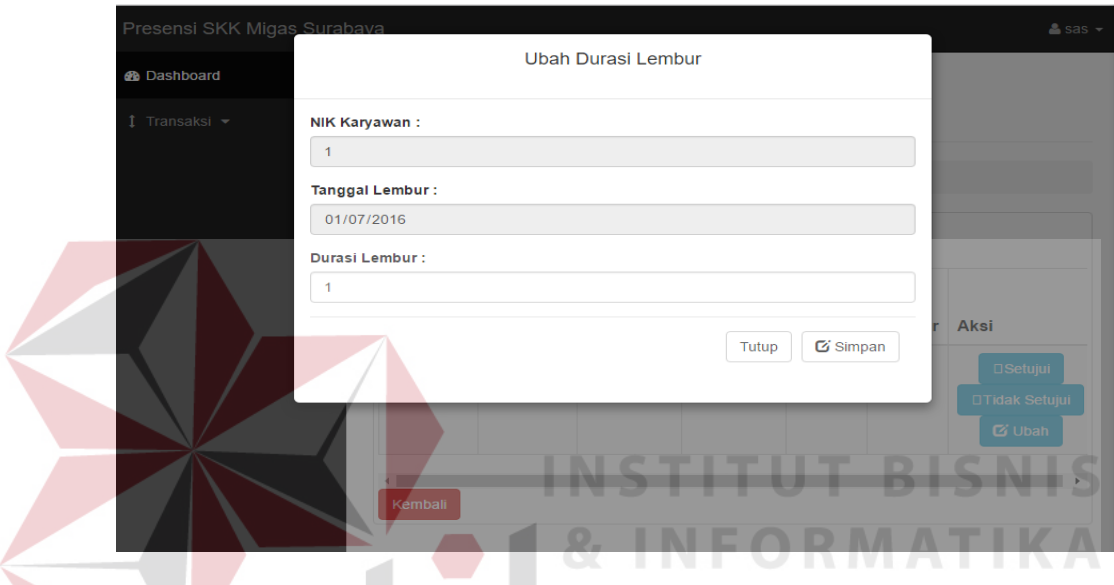

Gambar 4.34 Uji Coba Halaman Mengelola *Workflow* Pengajuan lembur Ubah

Durasi Lembur

SURABAYA

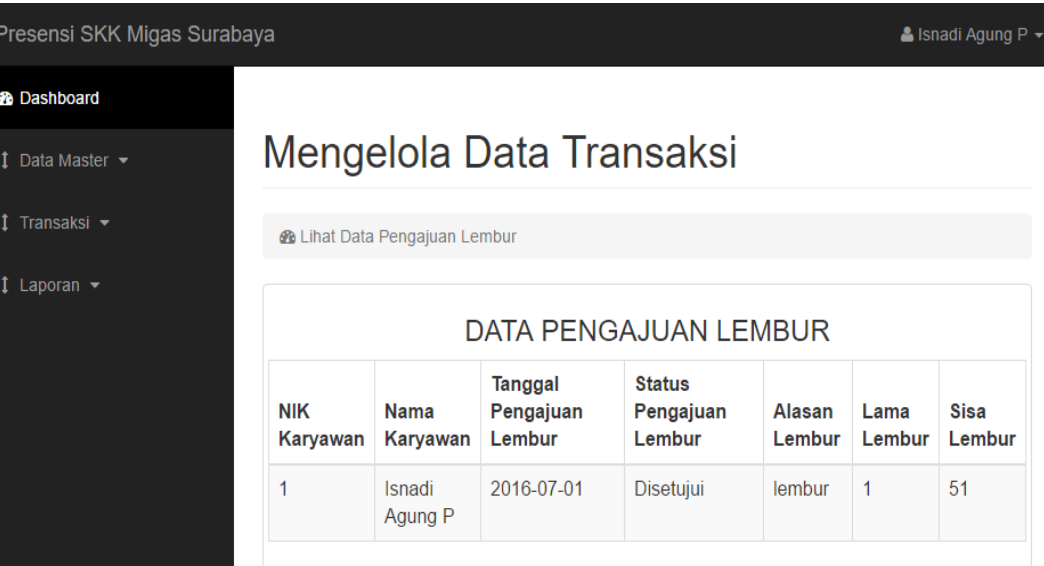

Gambar 4.35 Uji Coba Halaman Mengelola *Workflow* Pengajuan lembur Lihat

Data Pengajuan Lembur

# **4.3.19 Uji Coba Fungsi Halaman Mengelola** *Workflow* **Perjalanan Dinas**

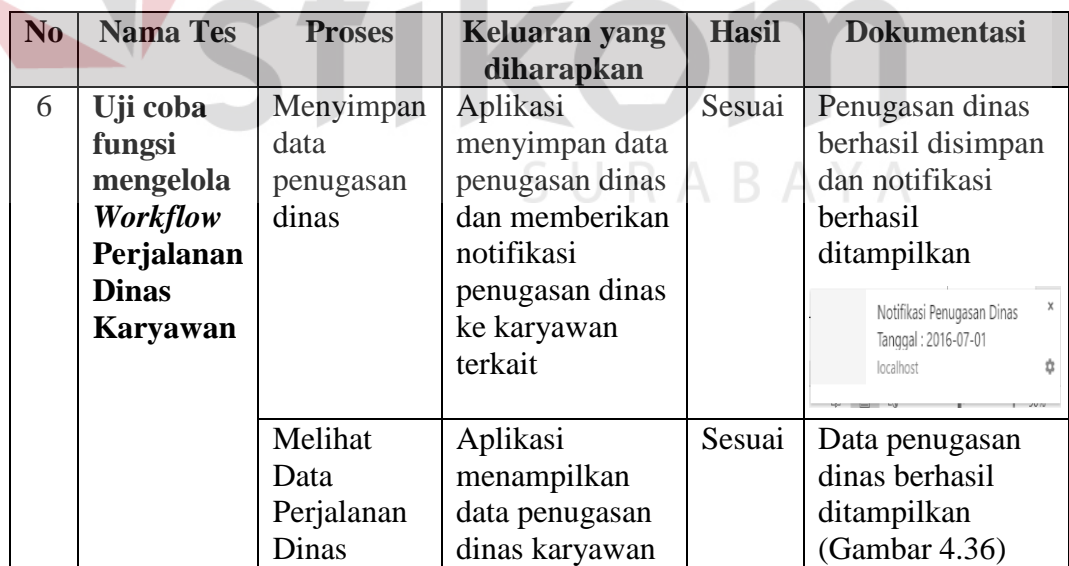

Tabel 4.8 Hasil Uji Coba Halaman Mengelola *Workflow* Perjalanan Dinas

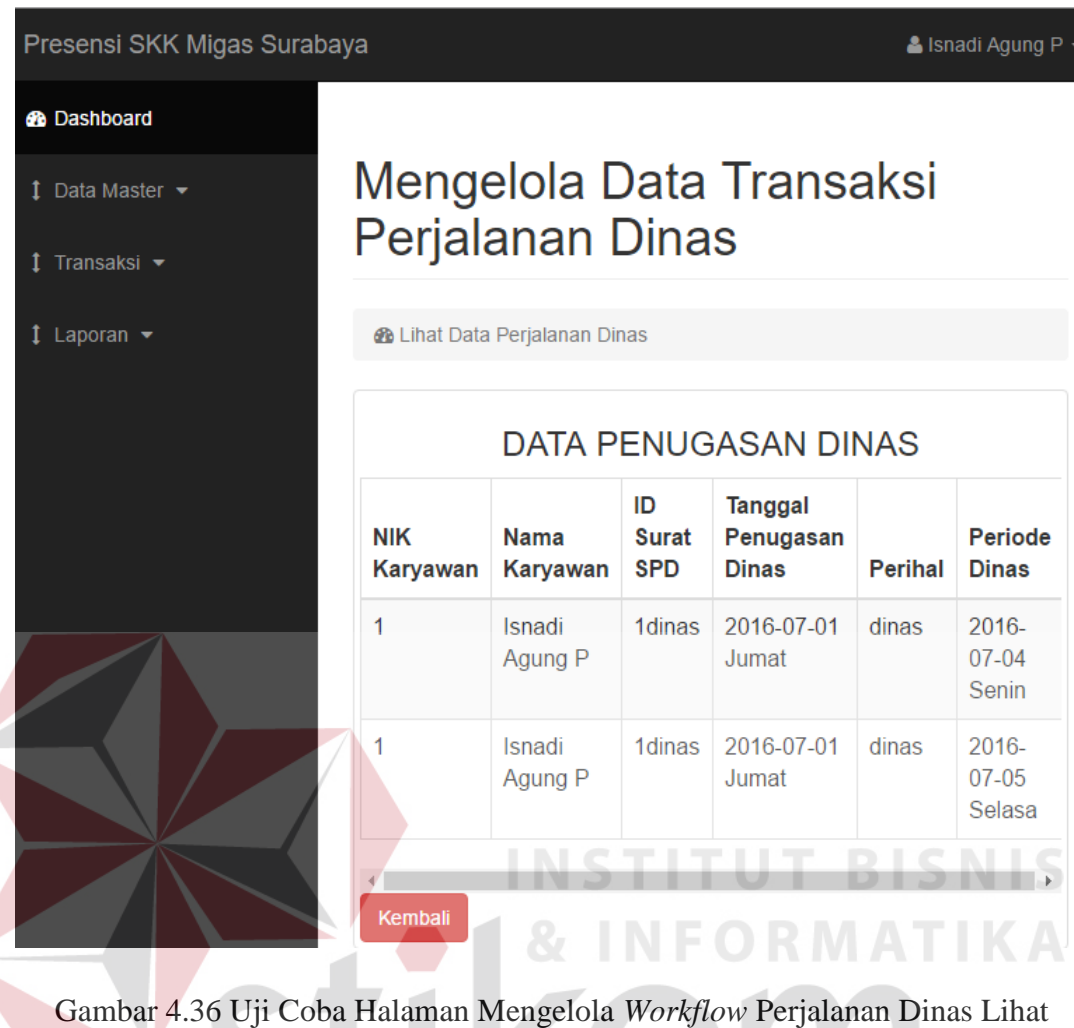

Data Penugasan Dinas

SURABAYA